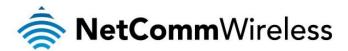

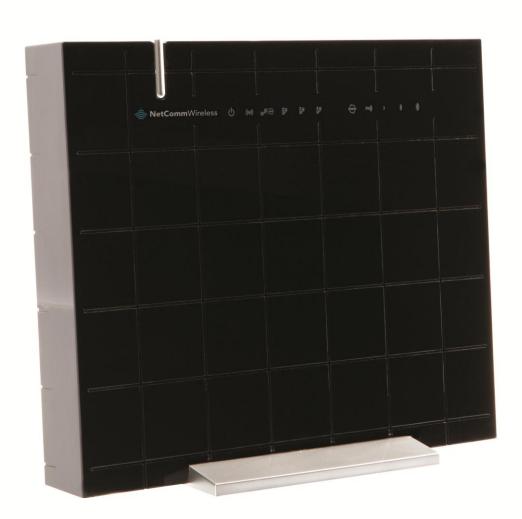

**USER GUIDE** 

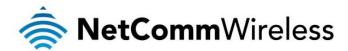

### Copyright

Copyright@2012 NetComm Wireless Limited. All rights reserved.

The information contained herein is proprietary to NetComm Wireless Limited. No part of this document may be translated, transcribed, reproduced, in any form, or by any means without prior written consent of NetComm Wireless Limited.

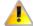

Please note: This document is subject to change without notice.

#### Save Our Environment

When this equipment has reached the end of its useful life, it must be taken to a recycling centre and processed separately from domestic waste.

The cardboard box, the plastic contained in the packaging, and the parts that make up this device can be recycled in accordance with regionally established regulations. Never dispose of this electronic equipment along with your household waste. You may be subject to penalties or sanctions under the law. Instead, ask for disposal instructions from your municipal government.

Please be responsible and protect our environment.

This manual covers the following products: NetComm Wireless 4G100W-01 NetComm Wireless 4G100W-02

| DOCUMENT VERSION                                      | DATE       |
|-------------------------------------------------------|------------|
| 1.0 - Initial document release                        | 07/11/2012 |
| 1.1 – Added "Accessing a connected USB drive" section | 03/01/2013 |

Table 1 - Document Revision History

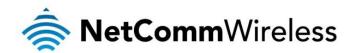

### Table of Contents

| Overview                                                        |    |
|-----------------------------------------------------------------|----|
| Introduction                                                    | 4  |
| Target Users                                                    |    |
| Prerequisites                                                   | 4  |
| Notation                                                        |    |
| Product Introduction                                            |    |
| Product Overview                                                |    |
| Package Contents                                                |    |
| Product Features                                                | 5  |
| Physical Dimensions and Indicators                              |    |
| LED Indicators                                                  |    |
| Connectivity                                                    |    |
| Physical Dimensions                                             |    |
| 4G100W 4G LTE WiFi Router Default Settings                      |    |
| Safety and Product Care                                         |    |
| Transport and Handling                                          |    |
| Installation and Configuration of the 4G100W 4G LTE WiFi Router | 10 |
| Placement of your 4G100W 4G LTE WiFi Router                     |    |
| Avoid obstacles and interference                                |    |
| Cordless Phones                                                 |    |
| Choose the "Quietest" Channel for your Wireless Network         |    |
| Hardware installation                                           |    |
| Connecting via an Ethernet cable                                |    |
| Connecting wirelessly                                           |    |
| Management Console                                              |    |
| Management Console Login Procedure                              |    |
| Basic Status Overview                                           |    |
| Wireless                                                        |    |
| Internet                                                        |    |
| Advanced Features                                               |    |
| Home                                                            |    |
| Status                                                          |    |
| LAN port Mode                                                   |    |
| Internet Settings                                               |    |
| Mobile Broadband (MBB)                                          |    |
| Band Settings                                                   |    |
| SIM Security                                                    |    |
| LAN                                                             |    |
| Routing                                                         |    |
| Static                                                          |    |
| RIP                                                             |    |
| NAT                                                             |    |
| DMZ                                                             |    |
| MAC / IP / Port Filtering                                       |    |
| Content Filtering                                               |    |
| Wireless Settings                                               |    |
| Basic                                                           |    |
| MAC Filtering                                                   |    |
| WDS                                                             |    |
| Services                                                        |    |
| System                                                          |    |
| Log                                                             |    |
| Additional Product Information                                  |    |
| Accessing a connected USB drive                                 |    |
| Technical Data                                                  |    |
| Electrical Specifications.                                      |    |
| Environmental Specifications / Tolerances                       |    |
| FAQ                                                             |    |
| Appendix A: Tables                                              |    |
| Legal and Regulatory                                            |    |
| RF Exposure Information                                         |    |
| Contact                                                         | 59 |

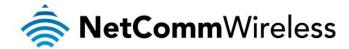

### Overview

### Introduction

This manual provides information related to the installation, operation, and utilisation of the 4G100W 4G LTE WiFi Router.

### Target Users

The individual reading this manual is presumed to have a basic understanding of telecommunications terminology and concepts.

### Prerequisites

Before continuing with the installation of your 4G100W 4G LTE WiFi Router, please confirm that you comply with the minimum system requirements below.

- An activated SIM card.
- A smartphone, tablet or computer running Windows, Mac OS, iOS, Android, or Linux-based operating systems with a working Wireless (802.11b, 802.11g or 802.11n) or Wired Ethernet adapter.
- A Web Browser such as Internet Explorer, Netscape Navigator, Mozilla Firefox, Opera, Safari etc.
- Wireless Computer System Requirements:
  - o Computer with a working 802.11b, 802.11g or 802.11n wireless adapter.

### **Notation**

The following symbols are used in this manual:

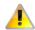

The following note requires attention.

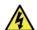

The following note provides a warning.

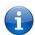

The following note provides relevant information.

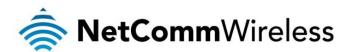

### **Product Introduction**

### **Product Overview**

- Supports internet access via a 3G / 4G SIM
- 1 x 10/100/1000 RJ-45 WAN Ethernet ports for fixed line alternative or high speed wired connection
- 3 x 10/100 RJ-45 LAN Ethernet ports for wired connections.
- 802.11n/300Mbps<sup>1</sup> Wireless (Backward compatible with 802.11b/g).
- 2 x Internal WiFi antennas.
- Browser based interface for configuration and management.
- Supports WEP, WPA, WPA2 Wireless Security.
- 2 x USB ports for attaching Storage devices to share with connected clients.

### Package Contents

The 4G100W package consists of:

- 1 x NetComm Wireless 4G LTE WiFi Router (4G100W).
- 1 x Power Adapter (12VDC~1.5A).
- 2 x Ethernet Cables (RJ-45, Cat5e).
- Quick Setup Guide.
- Wireless Security Card.

If any of these items are missing or damaged, please contact NetComm Wireless Support immediately by visiting the NetComm Wireless Support website at: <a href="http://www.netcommwireless.com/contact-forms/support">http://www.netcommwireless.com/contact-forms/support</a>

### **Product Features**

The 4G100W 4G LTE WiFi Router creates a secure WiFi network, providing Internet access for up to 15 users using your 4G provider's mobile broadband network. With quick and easy setup, the 4G100W provides a fixed internet experience without the need for fixed line connections. Simply plug the 4G100W into a power outlet and insert an active SIM card to access your 4G provider's mobile internet connection within minutes.

The 4G100W 4G LTE WiFi Router incorporates a WLAN 802.11b/g/n access point, one Gigabit WAN/LAN port and three 10/100Mbps Ethernet ports. Two USB ports provide connectivity to attached USB Storage devices for connected clients. It features the latest security options such as WPA and WPA2 data encryption, SPI (Stateful Packet Inspection) Firewall and VPN pass through.

<sup>&</sup>lt;sup>1</sup> Speeds are dependent on network coverage. See your 3G/4G provider coverage maps for more details. The total number of WiFi users connected to the router can also affect data speeds. Maximum wireless signal rate and coverage values are derived from IEEE Standard 802.11g and 802.11n specifications. Actual wireless speed and coverage are dependent on network and environmental conditions included but not limited to volume of network traffic, building materials and construction/layout.

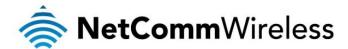

## Physical Dimensions and Indicators

### **LED Indicators**

The 4G100W has been designed to be placed on a desktop. All of the cables exit from the rear for better organization. The display is visible on the front of the 4G100W to provide you with information about network activity and the device status. See below for an explanation of each of the indicator lights.

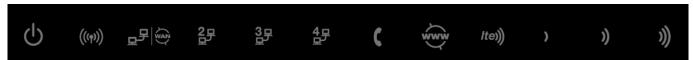

Figure 1 - LED:

| LED INDICATOR | ICON      | DEFINITION                                                                                                    |
|---------------|-----------|----------------------------------------------------------------------------------------------------|
| POWER         | Ф         | Solid amber light when device is powered on. Blinks during device start up.                                                       |
| WIFI          | ((m))     | Solid blue light when WLAN is enabled. Blinks on traffic (data transfer).                                                         |
| LAN / WAN     |           | Illuminates when a powered device is connected to this port. Blinks on LAN or WAN port traffic, depending on which is configured. |
| LAN 2         | 2.F.      | Illuminates when a powered device is connected to this LAN port. Blinks to indicate LAN port traffic throughput.                  |
| LAN 3         | 3분        | Illuminates when a powered device is connected to this LAN port. Blinks to indicate LAN port traffic throughput.                  |
| LAN 4         | 45        | Illuminates when a powered device is connected to this LAN port. Blinks to indicate LAN port traffic throughput.                  |
| VOICE         | C         | Not in use on this product.                                                                                                    |
| www           | vineral v | Internet connection established.                                                                                                  |
| SIGNAL        | tte))     | Connection established with LTE network.                                                                                          |
| LOW           | )         | Low Signal strength available.                                                                                                    |
| MED           | 3)        | Medium Signal strength available.                                                                                                 |
| HIGH          | 1)        | High Signal strength available.                                                                                                   |

Table 2 - LED Indicators

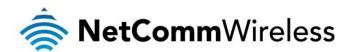

### Connectivity

The following ports are available on the rear of the 4G100W in the cable compartment. Please remove the compartment cover by gently pulling on the grip marks near the OPEN label at the top of the device, in the direction of the arrow.

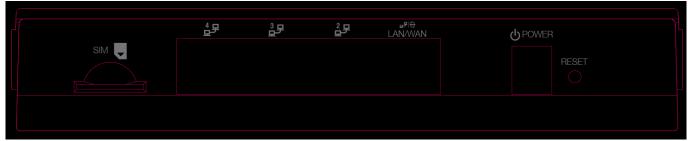

Figure 2: Rear Panel

| INTERFACE   | FUNCTION                                                                                                    |
|-------------|----------------------------------------------------------------------------------------------------|
| SIM Slot    | Insert your SIM card here (until you hear a click). Please be careful to insert the SIM card in the correct orientation by viewing the printed icon on the router housing. |
| LAN 4 - 2   | LAN Port for wired Ethernet clients (Computers, Laptops etc.).                                                                                                    |
| LAN 1 / WAN | LAN or WAN port for wired Ethernet clients or bridged devices (an ADSL modem etc.).                                                                                        |
| Power       | Power connector for use with a DC 12V 1.5A Power Adapter.                                                                                                    |
| Reset       | Holding this button down for 10 seconds or more will reset the router to factory defaults.                                                                                 |

Table 3 - Rear Panel Ports

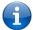

Note: There is a non-functional RJ11 port on the equipment which is covered by an RJ-11 Cap.

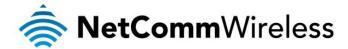

### Physical Dimensions

The following page lists the physical dimensions of the 4G100W 4G LTE WiFi Router.

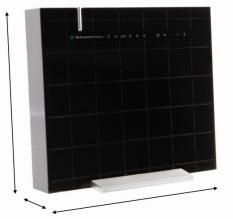

Figure 3 – 4G100W 4G LTE WiFi Router Dimensions

| 4G100W 4G LTE WIFI ROUTER |           |
|---------------------------|-----------|
| Length                    | 203 mm    |
| Height                    | 170 mm    |
| Width                     | 36 mm     |
| Weight                    | 488 grams |

Table 4 - Device Dimensions

### 4G100W 4G LTE WiFi Router Default Settings

The following tables list the default settings for the 4G100W 4G LTE WiFi Router.

| LAN (MANAGEMENT)   |               |
|--------------------|---------------|
| Static IP Address: | 192.168.20.1  |
| Subnet Mask:       | 255.255.255.0 |
| Default Router:    | 192.168.20.1  |

Table 5 - LAN Management Default Settings

| WAN (INTERNET)                                  |  |
|-------------------------------------------------|--|
| WAN mode: Disabled (operates as LAN by default) |  |

Table 6 - WAN Port Default Settings

| WIRELESS (WIFI)           |                                                                                                    |
|---------------------------|----------------------------------------------------------------------------------------------------|
| WiFi Network Name (SSID): | Each device has a unique WiFi Network name. Please refer to the included Wireless Security card located in the box, which has the WiFi network name printed on it. |
| Security:                 | WPA2-PSK                                                                                                    |
| Security Key:             | Each device has a unique WiFi Security Key. Please refer to the included Wireless Security card, located in the box which has the WiFi Security Key printed on it. |

Table 7 – WiFi Default Settings

| 4G100W 4G LTE WIFI ROUTER WEB INTERFACE ACCESS (DEFAULT) |       |
|----------------------------------------------------------|-------|
| Username:                                                | admin |
| Password:                                                | admin |

Table 8 - Web Interface Default Settings

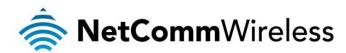

### Safety and Product Care

With reference to unpacking, installation, use and maintenance of your electronic device, the following basic guidelines are recommended:

- To avoid fire or shock hazard do not use or install this product near water. For example, near a bathtub, kitchen sink, laundry tub, or near a swimming pool. Also, do not expose the equipment to rain or damp areas (e.g. a wet basement).
- Do not connect the power supply cord on elevated surfaces. Allow it to lie freely. There should be no obstructions in its path and no heavy items should be placed on the cord. In addition, do not walk on, step on or mistreat the cord.
- To safeguard the equipment against overheating, make sure that all ventilation areas on the router panels are unobstructed.

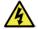

WARNING

Disconnect the power line from the device before servicing.

### Transport and Handling

When transporting the 4G100W 4G LTE WiFi Router, it is recommended the product be returned to the original packaging. This will ensure the product will not be damaged during transportation.

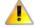

In the event the product needs to be returned, ensure it is securely packaged with appropriate padding to prevent damage during courier transport.

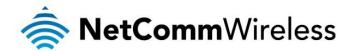

# Installation and Configuration of the 4G100W 4G LTE WiFi Router

### Placement of your 4G100W 4G LTE WiFi Router

Just like your mobile phone, the 4G100W 4G LTE WiFi Router's location will affect its signal strength to the Mobile Base Station (Cell Tower). The data speed achievable from the 4G100W 4G LTE WiFi Router is relative to this signal strength, which is affected by many environmental factors. When choosing a location to place your 4G100W 4G LTE WiFi Router, please keep in mind that the 4G100W 4G LTE WiFi Router will need adequate signal strength in order to provide Internet.

Similarly, the wireless connection between your 4G100W 4G LTE WiFi Router and your WiFi devices will be stronger the closer your connected wireless devices are to your 4G100W 4G LTE WiFi Router. Your wireless connection and performance will degrade as the distance between your 4G100W 4G LTE WiFi Router and connected devices increases. This may or may not be directly noticeable, and is greatly affected by the individual installation environment.

If you have concerns about your network's performance that might be related to range or obstruction factors, try moving the computer to a position between three to five meters from the 4G100W 4G LTE WiFi Router in order to see if distance is the problem.

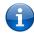

Note: While some of the items listed below can affect network performance, they will not prohibit your wireless network from functioning; if you are concerned that your network is not operating at its maximum effectiveness, this checklist may help.

If you experience difficulties connecting wirelessly between your WiFi Devices and your 4G100W 4G LTE WiFi Router, please try the following steps:

- In multi-storey homes, place the 4G100W 4G LTE WiFi Router on a floor that is as close to the centre of the home as possible. This may mean placing the 4G100W 4G LTE WiFi Router on an upper floor.
- Try not to place the 4G100W 4G LTE WiFi Router near any cordless telephones that operate at the same radio frequency as the 4G100W 4G LTE WiFi Router (2.3GHz).

### Avoid obstacles and interference

Avoid placing your 4G100W 4G LTE WiFi Router near devices that may emit radio "noise," such as microwave ovens. Dense objects that can inhibit wireless communication include:

- Refrigerators.
- Washers and/or dryers.
- Metal cabinets.
- Large aquariums.
- Metallic-based, UV-tinted windows.
- If your wireless signal seems weak in some spots, make sure that objects such as those listed above are not blocking the signal's path (between your devices and the 4G100W 4G LTE WiFi Router).

### Cordless Phones

If the performance of your wireless network is impaired after considering the above issues, and you have a cordless phone:

- Try moving cordless phones away from your 4G100W 4G LTE WiFi Router and your wireless-enabled computers.
- Unplug and remove the battery from any cordless phone that operates on the 2.3GHz band (check the
  manufacturer's information). If this fixes the problem, your phone may be interfering with the 4G100W 4G LTE WiFi
  Bouter.
- If your phone supports channel selection, change the channel on the phone to the farthest channel from your wireless network. For example, change the phone to use wireless channel 1 and set your 4G100W 4G LTE WiFi Router to use wireless channel 11. See your phone's user manual for detailed instructions.
- If necessary, consider switching to a 900MHz or 5GHz cordless phone.

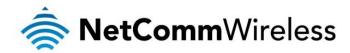

### Choose the "Quietest" Channel for your Wireless Network

In locations where homes or offices are close together, such as apartment buildings or office complexes, there may be wireless networks nearby that can conflict with your wireless network and cause interference. Use the Site Survey capabilities found in the Wireless Utility of your wireless adapter to locate any other wireless networks that are available (see your wireless adapter's user manual), and switch your Router and computers to a channel as far away from other networks as possible.

Experiment with more than one of the available channels, in order to find the clearest connection and avoid interference from neighbouring cordless phones or other wireless devices.

### Hardware installation

- 1. Insert your SIM card (until you hear a click) into the SIM slot. Please be careful to insert the SIM card with the correct orientation by viewing the printed icon on the router housing.
- 2. Connect the power adapter to the power socket on the back of the 4G100W 4G LTE WiFi Router.
- 3. Plug the power adapter into your power point and switch on the power.
- 4. Wait approximately 60 seconds for the 4G100W 4G LTE WiFi Router to power up.

### Connecting via an Ethernet cable

- 1. If you wish to connect a computer via Ethernet cable, connect the yellow Ethernet cable provided to one of the Ethernet ports on the back of the 4G100W 4G LTE WiFi Router.
- 2. Connect the other end of the Ethernet cable to your computer or to another Ethernet-enabled device such as a gaming console, a TV or a home cinema system.
- 3. Wait approximately 30 seconds for the connection to establish.

### Connecting wirelessly

You can connect multiple WiFi devices, including laptops, desktops, tablets and PDA's to your Router by following these two basic steps.

- 1. Ensure WiFi is enabled on your device (computer/laptop/smartphone).
- 2. Scan for wireless networks in your area and connect to the network name shown on the included Wireless Security Card.
- When prompted for your wireless security settings, enter the Wireless security key shown on the included Wireless Security Card.
- 4. Wait approximately 30 seconds for the connection to establish.
- 5. To connect additional devices via WiFi, repeat steps 1 through 4.

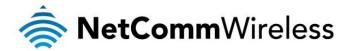

### Management Console

### Management Console Login Procedure

For further device configuration, you can log in to the device's management console via your web browser. The management console is password protected to prevent unauthorized access to the configuration settings of your 4G100W 4G LTE WiFi Router.

To log in to the management console, view the status and make changes to your 4G100W 4G LTE WiFi Router, please follow the steps below:

- 1. Open your web browser (e.g. Internet Explorer/Firefox/Safari) and navigate to http://192.168.20.1
- 2. Enter the username and password and click the Submit button. The default username and password is "admin".

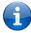

Note: If you forget the 4G100W 4G LTE WiFi Router username and password after changing it, holding the reset button for over 10 seconds will restart the unit with the original factory default settings with the default username and password returning to "admin".

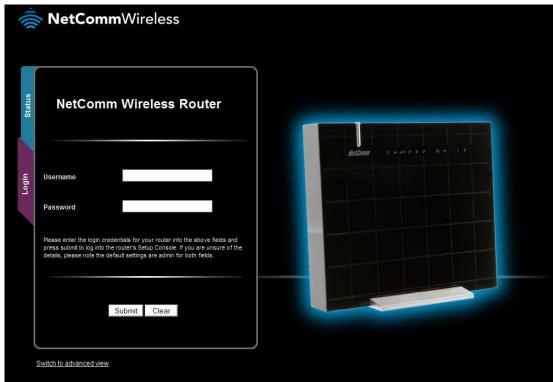

Figure 4 - Management Console Login

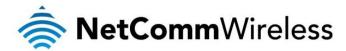

### Basic Status Overview

The basic status page provides basic system related information. It is shown after logging in to the 4G100W 4G LTE WiFi Router, and can also be accessed by selecting Status from the menu tabs.

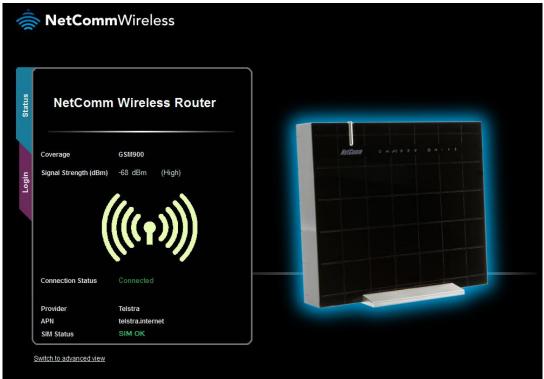

Figure 5 - Basic View - Status

The status page shows the Frequency, Signal Strength (dBm), Connection Status, Current Network Provider, Current APN and the SIM Status.

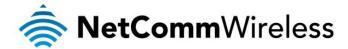

### Wireless

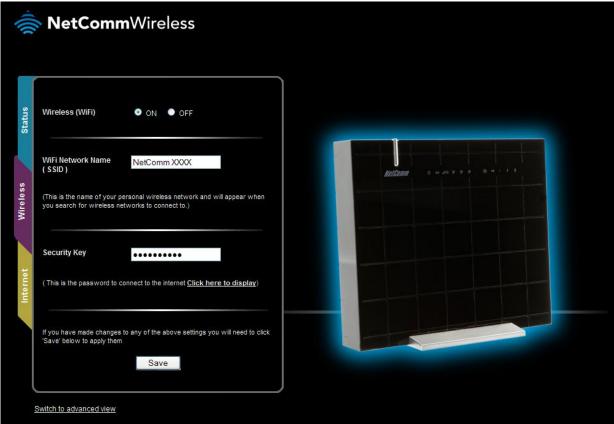

Figure 6 - Basic View – Wireless

The wireless page allows you to configure basic WiFi settings for the 4G100W 4G LTE WiFi Router such as enabling/disabling the WiFi functionality, changing the Wireless Network Name (SSID) or the Wireless Security key.

| OPTION                       | DEFINITION                                                                                                    |
|------------------------------|----------------------------------------------------------------------------------------------------|
| WiFi Network Name (SSID)     | The SSID (Service Set Identifier) is the name of your wireless network. Use a unique name to identify your wireless device so that you can easily connect your wireless clients to it. This field is case sensitive and can be up to 32 characters long.                                                                                                    |
| WiFi Password (Security key) | Enter your chosen Wireless Security key here. The default WPA2-PSK key is printed on the wireless security card and on the Product ID on the bottom of the 4G100W 4G LTE WiFi Router. Please note that whilst the key can be customized on this page, the key will revert to the default key if the 4G100W 4G LTE WiFi Router is reset to factory default settings. |

Table 9 - Basic View - WiFi Settings

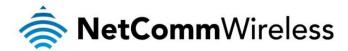

### Internet

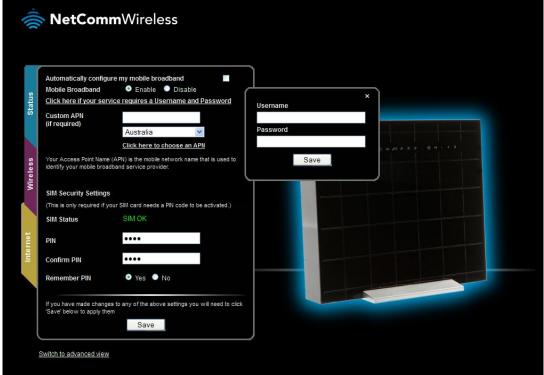

Figure 7 - Basic View - Internet

The Mobile Broadband Operation Mode can be configured on this page. Please see the table below for options allowed for the 3G operation mode:

| OPTION                                                       | DEFINITION                                                                                                    |
|--------------------------------------------------------------|----------------------------------------------------------------------------------------------------|
| Automatically configure my mobile broadband                  | When this option is selected the router will automatically detect the SIM card, enter the appropriate APN and connect to the Mobile Broadband network. Do not select this option if your Mobile Broadband connection requires a username and password. |
| Mobile Broadband                                             | Use this option to enable or disable the Mobile broadband function on the router.                                                                                                    |
| Click here if your service requires a Username and Password. | If your connection requires a username and password to authenticate the Mobile Broadband network connection select this option. Enter the username and password into the small window that will appear and press the Save button.                      |
| Custom APN (if required)                                     | Enter an APN (Access Point Name) if the Auto Configuration option does not correctly identify your mobile broadband service settings.                                                                                                    |
| Country                                                      | Select the country that your Mobile Broadband provider operates in. By pressing the "Click here to choose an APN" link, a list of Mobile Broadband providers will appear for the selected country for you to choose from.                              |
| SIM Status                                                   | The current status of the inserted SIM. If 'SIM PIN' is shown, enter the SIM PIN in the fields below.                                                                                                    |
| PIN                                                          | Enter the SIM PIN here (if required).                                                                                                    |
| Confirm PIN                                                  | Re-enter the SIM PIN here (if required).                                                                                                    |
| Remember PIN                                                 | Select to remember the entered SIM PIN. This means you should not need to enter the pin again to be able to use the inserted SIM.                                                                                                    |

Table 10 - Basic View - Internet Settings

You can also elect to use the "Automatically Configure my Mobile Broadband" option. This option attempts to automatically fill out the correct APN from your SIM enabling you to connect to the most appropriate mobile broadband service. Please verify the APN detected is correct by clicking on the Status tab. The current APN will be listed at the bottom of the page.

Alternatively, you can disable the "Automatically Configure my Mobile Broadband" option and manually enter the APN you would like to use.

If the "Automatically Configure my Mobile Broadband" option does not correctly detect your APN and you are unsure of what to enter manually, please contact your mobile broadband service provider for more information.

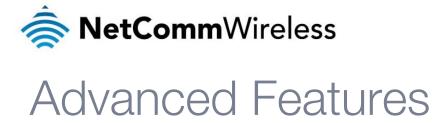

The basic configuration interface is intended to provide access to settings that most people will want to use on their 4G100W 4G LTE WiFi Router. There are advanced settings available if desired which are accessible by viewing the advanced settings pages. To view the advanced settings, please follow the instructions in the previous chapter to log into the management console, and then click the "Switch to Advanced View" button at the bottom of the page.

The Advanced Management Console provides a number of top level menu items, which are described below:

### Home

Clicking the Home menu item will return you to the Basic View page.

### Status

The status page provides system related information and is displayed when you login to the 4G100W 4G LTE WiFi Router management console and switch to the Advanced View option. By default, the status page will show System Information, Mobile Broadband (MBB), Connection Status and Ethernet Port Status.

To view the LAN status, click on the LAN link below the green menu bar. This section is hidden by default, however to view them all click on the "All Status" link. Each section contains a breakdown of information relevant to the connection type or function.

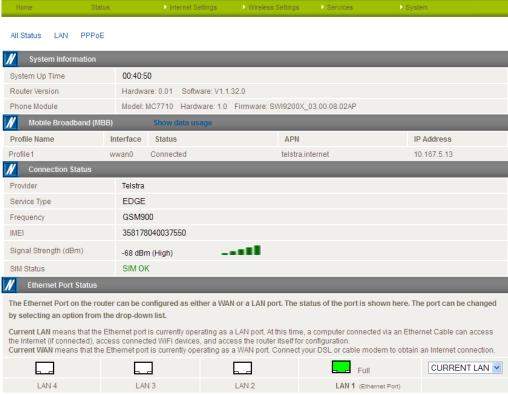

Figure 8 - Advanced View - Status

### LAN port Mode

The LAN1 port can also operate as a WAN port for connecting to a bridged Ethernet device such as an ADSL modern. If you would like to change this setting, please select the mode applicable to your environment from the dropdown menu at the bottom right hand side of the page.

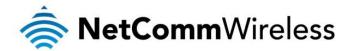

### Internet Settings

### Mobile Broadband (MBB)

### Connection

This page allows you to setup your Mobile Broadband (MBB) connection. There are four connection profiles that may be configured on the device. All profiles are disabled by default, except for Profile1 which is the automatically configured profile. The automatically configured profile tries to connect automatically based on information which is detected by the SIM card that is inserted into the device.

To configure a particular profile, select it from the dropdown menu labelled "Profile Name". Each profile can be configured independently. To enable/disable each individual profile, please select it from the dropdown list, and configure "Auto Connect" to be either enabled or disabled. In order to enable a profile, any other profiles which are enabled must first be disabled.

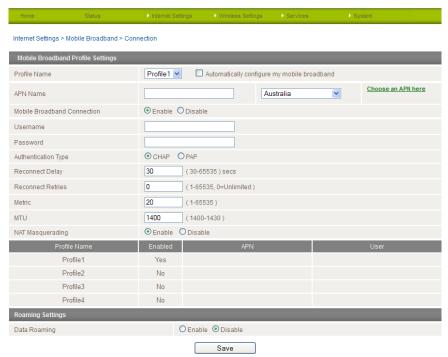

Figure 9 - Advanced View – WWAN Settings

| OPTION                      | DEFINITION                                                                                                    |
|-----------------------------|----------------------------------------------------------------------------------------------------|
| Profile Name                | A descriptive name to identify the Mobile Broadband (MBB) profile and associated settings.                                                                                                    |
| APN Name                    | Enter the APN name you wish to connect to in this field. Please do not edit this field unless you are aware of what effect it will have. You can use the drop down box to select your country and then move your mouse over "Choose an APN here" to select an APN from the list stored on the router. |
| Mobile Broadband Connection | Select to enable or disable this mobile broadband profile.                                                                                                    |
| Username                    | The username supplied by your MBB provider in order to connect to the MBB service (if applicable).                                                                                                    |
| Password                    | The password supplied by your MBB provider in order to connect to the MBB service (if applicable).                                                                                                    |
| Authentication Type         | The type of authentication in use by the MBB network. For more information, please contact your MBB provider.                                                                                                    |
| Reconnect Delay             | The delay in seconds between attempts to reconnect to the MBB service.                                                                                                    |
| Reconnect Retries           | The number of reconnection attempts that will be made to the MBB service. Setting this to 0 configures the router to attempt to reconnect until a connection is re-established.                                                                                                    |
| Metric                      | This field allows you to customize the metric of the MBB interface. This setting will have no effect for most users, but may be required for advanced routing configurations (Static Routes, RIP, VPN, etc)                                                                                           |
| МТИ                         | Maximum Transmission Unit. Do not modify this value unless you aware of the effect it will have or instructed to by your service provider.                                                                                                    |
| NAT Masquerading            | Enabled by Default, this option allows you to switch NAT (Network Address Translation) on or off.                                                                                                    |
| Data Roaming                | Select to enable data roaming for your SIM card.                                                                                                    |

Table 11 - Advanced View - Internet Settings

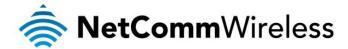

### **Band Settings**

The band settings page enables you to select which frequency band you will use for your connection and enable you to scan for available network operators in your area.

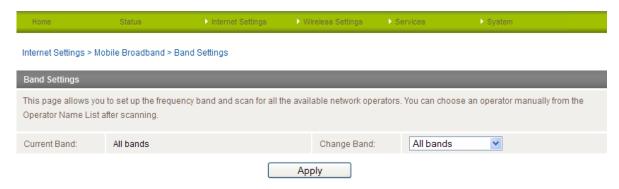

Figure 10 - Advanced View – Band Selection

The following frequency bands are available to select from:

- LTE ALL
- WCDMA ALL
- North America
- Europe
- GSM ALL
- North America 2G
- Europe 2G
- Europe 3G
- All bands

The default setting of "All bands" should be appropriate for the majority of users.

You can also scan for available service providers in your area by selecting "Manual" for the "Current Operator Selection Mode" and then clicking the scan button.

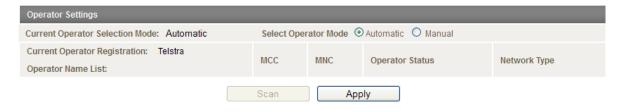

Figure 11 - Advanced View – Operator Selection

A list of the detected mobile broadband service carriers in your area will be displayed. Select the most appropriate mobile broadband service from the list shown and click "Apply".

The default setting of "Automatic" should be appropriate for the majority of users and locations.

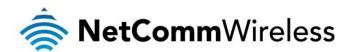

### SIM Security

The SIM Security page enables you to configure SIM PIN related functions such as storing the PIN in use on the SIM or changing the PIN protection status.

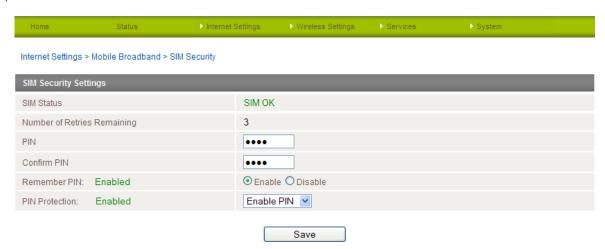

Figure 12 - Advanced View - WWAN (3G/4G) - SIM Security

| ITEM                        | DEFINITION                                                                                                    |
|-----------------------------|----------------------------------------------------------------------------------------------------|
| SIM Status                  | The current status of the inserted SIM card.                                                                                                    |
| Number of Retries Remaining | The remaining number of times an incorrect SIM card PIN can be entered before being prompted to enter a PUK (PIN Unlock Key) code.                                            |
| PIN                         | Enter the PIN for your SIM card here (if required).                                                                                                    |
| Confirm PIN                 | Re-enter the PIN for your SIM card here (If required).                                                                                                    |
| Remember PIN                | If a PIN is required set the 4G100W 4G LTE WiFi Router to remember the SIM PIN. This prevents it from having to be entered each time the 4G100W 4G LTE WiFi Router starts up. |
| PIN Protection              | Select to enable or disable PIN protection on your SIM card.                                                                                                    |

Table 12 - Advanced View – WWAN (3G/4G) - SIM Security

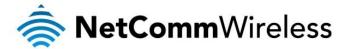

### LAN

### IP Setup

The LAN functionality of the 4G100W 4G LTE WiFi Router can be configured from this page. Using this page, a user can change the LAN IP, LAN Subnet and DNS Masquerading options.

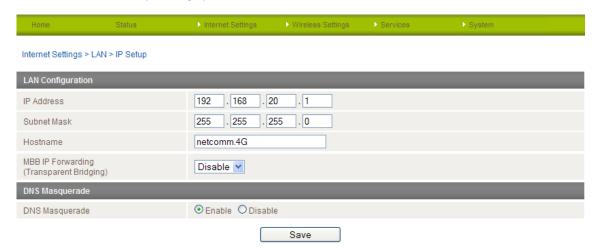

Figure 13 - Advanced View - LAN Settings

| NAME           | DESCRIPTION                                                                                                    |
|----------------|----------------------------------------------------------------------------------------------------|
| IP Address     | The local IP address of 4G100W 4G LTE WiFi Router.                                                                                                    |
| Subnet Mask    | The subnet mask for the local network.                                                                                                    |
| Hostname       | A name you can use to identify and access your router on your network in addition to the IP Address                                                                      |
| DNS Masquerade | DNS Masquerade provides a DNS service to your LAN devices and will send DNS queries to a remote DNS. Select to enable or disable DNS masquerading for connected clients. |

Table 13 - Advanced View - LAN Settings

Click 'Apply' to save any changes to the settings.

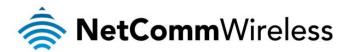

### **DHCP**

The DHCP page is used to adjust the DHCP settings used by the router. The DHCP settings are then assigned to any device connecting via DHCP and assign a dynamic IP address to each device.

You can manually set the DHCP Start and End Range, the DHCP Lease Time, the default Domain Name Suffix, the Primary and Secondary DNS Server addresses, the Primary and Secondary WINS Server addresses, as well as the NTP Server address, the TFTP Server address and Option 150/Option 160 (VoIP options) settings.

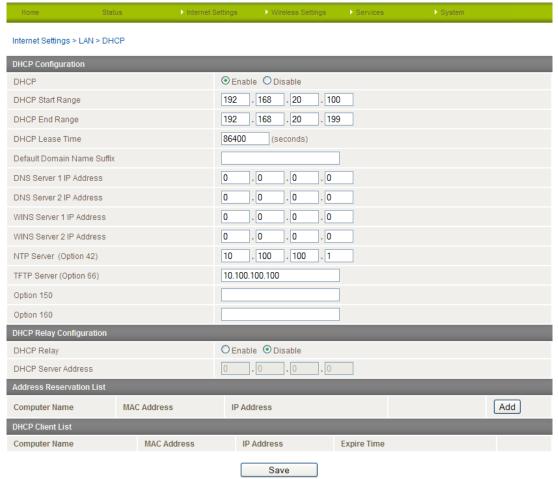

Figure 14 - DHCP Settings

After entering the applicable details, click "Save".

You can also assign a particular IP address to a specific device every time that device makes a DHCP request as follows:

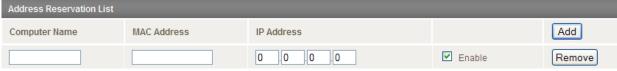

Figure 15 - DHCP Settings - Fixed Mapping

- 1. Click Add.
- 2. Enter a name for the computer or device.
- 3. Enter the computer or devices' MAC address.
- 4. Enter the IP address to be assigned to the computer or device.
- 5. Click "Save".

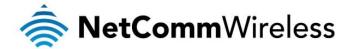

### LAN Advanced Setup

The LAN Advanced Setup page features options to enable or disable such router features as 802.1d Spanning Tree, LLTD, IGMP Proxy, UPnP, Router Advertisement and PPPoE Relay.

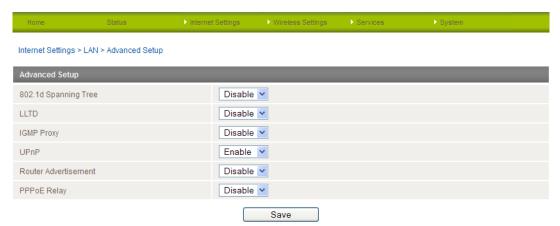

Figure 16 - LAN - Advanced Setup

| NAME                 | DESCRIPTION                                                                                                    |
|----------------------|----------------------------------------------------------------------------------------------------|
| 802.1d Spanning Tree | Spanning Tree Protocol is designed to prevent loops when switches and bridges are interconnected. Use this option to enable or disable the Spanning Tree function.                                                                                         |
| LLTD                 | This option allows the router to be discovered by machines using Microsoft's Link Layer Topology Discovery protocol.                                                                                                    |
| IGMP Proxy           | Enables the router to learn about multicast group membership information.                                                                                                    |
| UPnP                 | Universal Plug and Play is set of networking protocols that allows devices to automatically establish working configurations when connected.                                                                                                    |
| Router Advertisement | Enables the router to send a multicast router advertisement from each of its multicast interfaces, announcing the IP address of that interface. Hosts can then discover the IP addresses of those interfaces by listening for these router advertisements. |
| PPPoE Relay          | This enables the router to discover services offered by PPPoE Access Concentrators reachable via Ethernet by the PPPoE Host.                                                                                                    |

4G LTE WiFi Router

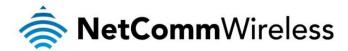

### WAN

The WAN page allows you to configure the optional WAN Ethernet port. Select the WAN connection type suitable for your environment and configure parameters according to the selected connection type. In order to access this page, you must first set Ethernet port 1 to WAN Mode from the Status screen.

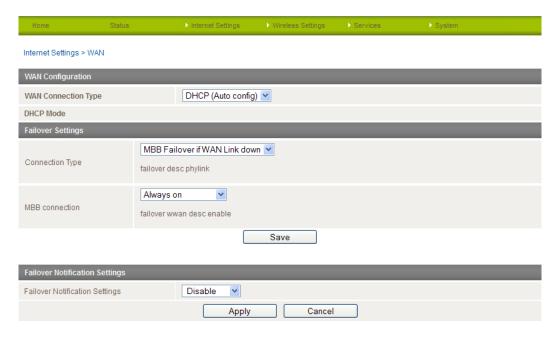

#### DHCP (Auto config)

The 4G100W 4G LTE WiFi Router when connected to the internet will be assigned a WAN IP address from the Internet Service Provider. Leave everything as default unless instructed by your Internet Service Provider.

### STATIC (fixed IP)

If your WAN connection uses a static IP address, please select "STATIC (fixed IP)" as the WAN Connection Type and enter the required information in the fields provided as shown below.

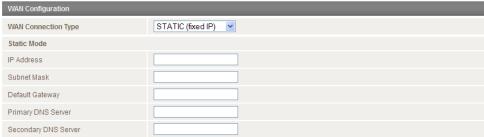

Figure 17 - Advanced View - WAN - Static IP Settings

| NAME                   | DESCRIPTION                                                         |
|------------------------|---------------------------------------------------------------------|
| IP Address             | Type in the IP address assigned by your Internet Service Provider.  |
| Subnet Mask            | Type in the Subnet mask assigned by your Internet Service Provider. |
| Default Gateway        | Type in the WAN Router assigned by your Internet Service Provider.  |
| Primary/ Secondary DNS | Type in the DNS address assigned by your Internet Service Provider. |

Table 14 - Advanced View - WAN Settings - Static IP

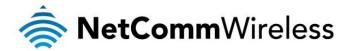

#### **PPPoE**

If you want to use the WAN port to connect to a PPPoE connection, select **PPPoE** and enter the username and password in the respective fields.

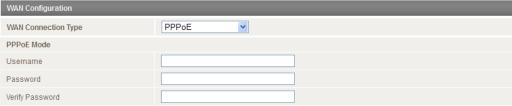

Figure 18 - Advanced View - WAN - PPPoE Settings

Click 'Save' at the bottom of the page to save any changes to the settings.

#### WAN Failover Settings

The WAN Failover Backup feature of the 4G100W is designed to provide a backup Mobile broadband Internet connection in case your primary connection should fail. To use this feature, you will need both an Ethernet WAN connection (from an xDSL modern/ISDN/Satellite etc) and a Mobile broadband Internet WAN connection.

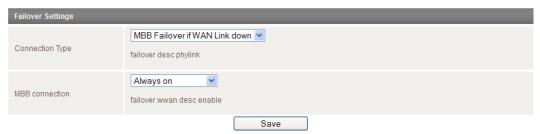

Figure 19 - WAN - Failover Settings

There are 4 possible WAN Failover Connection types described in the table below.

| CONNECTION TYPE                | DESCRIPTION                                                                                                    |
|--------------------------------|----------------------------------------------------------------------------------------------------|
| WAN Only                       | The WAN failover feature is completely disabled and the router uses the WAN connection as the internet connection only. The MBB (mobile broadband) functionality is disabled.                                                                                                    |
| MBB Only                       | The WAN failover feature is completely disabled and the router uses the MBB (mobile broadband) connection as the internet connection only. The WAN connection will not be used.                                                                                                    |
| WWAN Failover if WAN Link Down | The router uses the WAN connection as the primary connection and the MBB (mobile broadband) connection as a backup connection. When the WAN network cable is physically unplugged the router will start using the MBB (mobile broadband) connection.                                                                                                    |
| WWAN Failover with WAN Ping    | The router uses the WAN connection as the primary connection and the MBB (mobile broadband) connection as a backup connection. When none of the specified servers respond to a ping request the router will start using the MBB (mobile broadband) connection. The 4G100W sends ping requests to a specified Internet Host to verify whether the (WAN) Internet connection is online and functioning. The Fail Count specifies how many successive ping attempts can fail before the 4G100W fails over to the MBB (mobile broadband) Internet connection while the Success Count specifies how many ping attempts must succeed in order to reset the Fail counter. |

Figure 20 - WAN Failover - Connection Types

In addition, when one of the MBB failover modes are enabled the MBB (mobile broadband) connection can be set to:

- Always On Although the router does not use the MBB (mobile broadband) connection when the WAN connection is
  available, the MBB connection will always be online as a backup connection. This allows the router to fail over quickly to
  the existing MBB connection.
- Dial when Required The router dials the MBB (mobile broadband) connection only when it is required, that is when the WAN connection drops out. The router will also automatically disconnect the MBB connection if the connection becomes unnecessary, that is if the WAN connection is restored.

YMLN4G100W 4G LTE WiFi Router

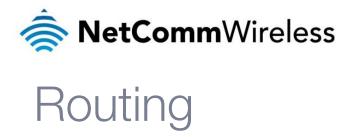

### Static

The Static Route page is used to add or delete static routes. Static routes can be used to facilitate communication between devices on different networks.

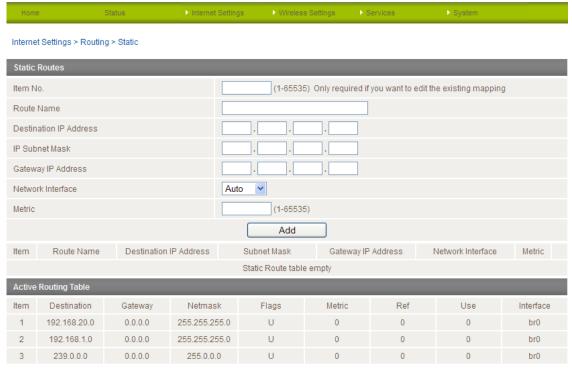

### Adding Static Routes

- Enter the required values in the fields (as shown above) for route being added.
- Click the "Add" button.

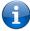

Please note: You must increment the "Route no" by 1 for each route in the "Route no" field otherwise that route will be overwritten.

The Static Route will be displayed at the bottom of the Static Routes section.

#### **Deleting Static Routes**

Click the "Delete Entry" text (in blue).

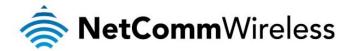

### RIP

RIP (Routing Information Protocol) is used for advertising routes to other routers. Thus all the routes in the router's routing table will be advertised to other nearby routers. For example, the route for the router's Ethernet subnet could be advertised to a Router on the PPP interface side so that a Router on this network will know how to route to a device on the router's Ethernet subnet. You will have to add the routes appropriately in the Static Routes section – see <a href="Static Routes">Static Routes</a>.

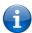

Please note: Some routers will ignore RIP.

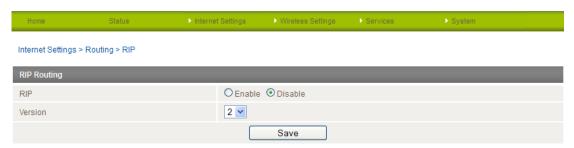

Figure 22 - RIP Settings

- 1. Click the Enable option on the RIP Page.
- 2. Select the RIP version you wish to use.
- 3. Click the "Save RIP" button to save the settings.

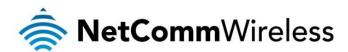

### NAT

The NAT page is used to configure the Network Address Translation rules currently in use on the router. The router is in NAT mode by default.

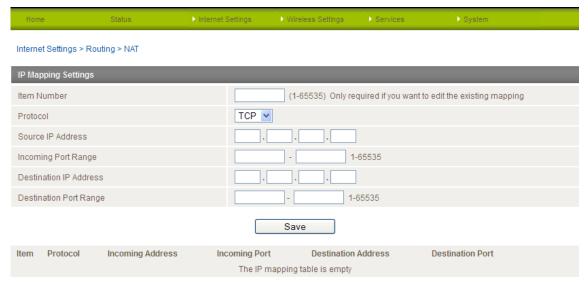

Figure 23 - NATSettings

This is only needed if you need to map inbound requests to a specific port on the WAN IP address to a device connected on the Ethernet interface, e.g. a web camera.

### How to configure Port Forwarding

| OPTION                 | DEFINITION                                                                                                    |
|------------------------|----------------------------------------------------------------------------------------------------|
| Item Number            | Number to identify the port mapping, numbered from 1 to as many as needed.                                                                                                    |
| Protocol               | Specify the protocol to use for the port mapping. Options include TCP, UDP and All protocols.                                                                                   |
| Source IP Address      | This field specifies either a "Friendly" IP address that is allowed to access the router or a wildcard IP address of 0.0.0.0 that allows all IP addresses to access the router. |
| Incoming Port Range    | This field specifies the external port(s) to listen to.                                                                                                    |
| Destination IP Address | The Local Area Network Address of device to forward inbound requests to.                                                                                                    |
| Destination Port Range | The Local Area Network Port(s) to forward connections to.                                                                                                    |

Table 15 - NAT Configuration Items

- 1. Enter the IP Mapping configuration information as appropriate.
- 2. Click the "Save" button to save any changes to the settings.

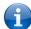

Please note: If the "Incoming Port Range" specifies a single port (as above) then the destination port can be set to any port.

If the "Incoming Port Range" specifies a range of port numbers then the "Destination Port Range" MUST be the same as the "Incoming Port Range".

To delete a port forwarding rule, click on the corresponding "Delete Entry" link from the list of IP Mappings.

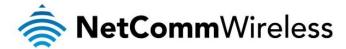

### DM7

The Demilitarised Zone (DMZ) enables a device to utilise a direct connection to the WAN. This means any incoming connections are forwarded directly to this device.

The DMZ page is used to specify the IP Address of the device to this feature.

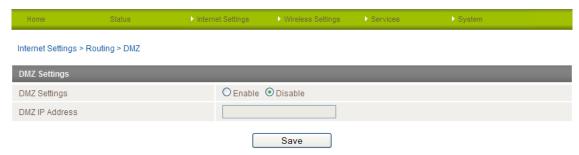

Figure 24 - DMZ Settings

- 1. Click the "Enable" button.
- 2. Enter the IP Address of the device you wish to become the DMZ host.
- 3. Click the "Save" button.

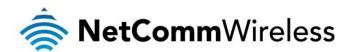

### MAC / IP / Port Filtering

The Wireless LAN MAC / IP / Port filter feature ensures the network accessibility for the wireless client devices can be controlled. When the MAC/IP/Port filter is enabled with a default policy of "Accepted", the rules that are created indicate which packets to drop while all packets not listed are accepted. When the MAC/IP/Port filter is enabled with a default policy of "Dropped", the rules that are created indicate which packets to accept while all other packets not listed are dropped. You can create up to 20 rules to control wireless client access.

The HTTP port (80) is enabled by default, allowing access to the web user interface from any wireless client. If you want to restrict access to the web user interface, set this to "Disable" and create a rule to allow access to port 80 for at least one client so that you do not become locked out of the web user interface.

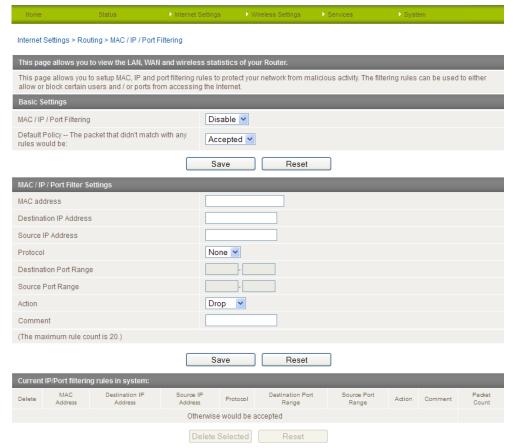

Figure 25 - Wireless Settings - MAC / IP / Port Filter

Enter the required details for your rule and click "Save". The details of the rule appear in the bottom section of the screen. You can select individual rules and delete them.

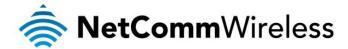

### Content Filtering

This page allows you to configure content, URL and host filters to restrict improper internet content access from LAN computers across one or both of the MBB and Ethernet WAN connections.

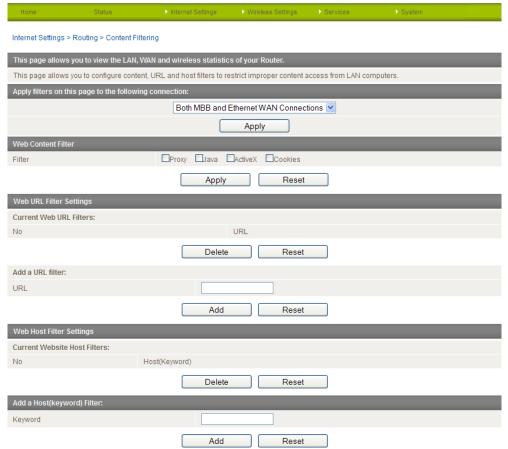

Figure 26: Advanced View - Services - Routing - Content Filtering

| OPTION                      | DEFINITION                                                                                                    |
|-----------------------------|----------------------------------------------------------------------------------------------------|
| Content Filter Settings     | Select which connection type the content filtering will apply to. Options include the mobile broadband connection only, the Ethernet WAN connection only or both the 4G and Ethernet WAN connections. |
| Web Content Filter:         | Tick the boxes to enable Proxy, Java or ActiveX content filtering. Click "Apply" to save any settings changes.                                                                                        |
| URL Filter:                 | Block access to a website by entering its full URL address and clicking the "Add" button. Rules previously created and listed here can be deleted at any time via this page.                          |
| Web Host Filter:            | Access to certain websites can be blocked by entering a keyword. Rules can be deleted at any time via this page.                                                                                      |
| Add a Host (keyword) Filter | Enter a keyword that you want to add to the filter list.                                                                                                    |

Table 16: Advanced View - Services - Routing - Content Filtering

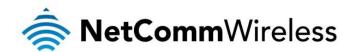

### Wireless Settings

### Basic

This page allows you to define the basic wireless settings for the 4G100W 4G LTE WiFi Router.

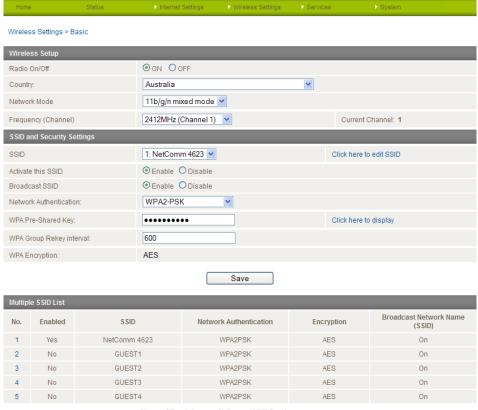

Figure 27 – Advanced View – WiFi Settings

#### Radio On/Off:

WiFi is turned on by default. Changing this option to OFF will turn OFF the wireless functionality on the 4G100W 4G LTE WiFi Router and you will not be able to connect to your 4G100W 4G LTE WiFi Router wirelessly.

| OPTION                    | DEFINITION                                                                                                    |
|---------------------------|----------------------------------------------------------------------------------------------------|
| Country                   | Select the country you are operating the router in.                                                                                                    |
| Network Mode; There are 5 | nodes to select from:                                                                                                    |
| 11b/g mixed mode:         | Both 802.11b and 802.11g wireless devices are allowed to connect to your 4G100W 4G LTE WiFi Router.                                                                                                    |
| 11b only:                 | Select this if all of your wireless clients use the 802.11b wireless protocol.                                                                                                    |
| 11g only:                 | Select this if all of your wireless clients use the 802.11g wireless protocol.                                                                                                    |
| 11n only:                 | Select this if all of your wireless clients use the 802.11n wireless protocol.                                                                                                    |
| 11/b/g/n Mixed mode:      | Select this mode if 802.11b, 802.11g and 802.11n wireless devices are all employed in your network.                                                                                                    |
| Frequency (Channel):      | This setting configures the frequency that the Wireless Radio uses for wireless connectivity. Select one channel that you wish to use from the drop down list.                                                                                                    |
| SSID (Network Name)       | The SSID (Service Set Identifier) is the name of your wireless network. Use a unique name to identify your wireless device so that you can easily connect to it from your wireless clients. This field is case sensitive and can be up to 32 characters long. You should change the default SSID for added security. |
| Activate this SSID        | Use this option to disable or enable the use of the SSID.                                                                                                    |
| Broadcast this SSID       | This option can be used to hide the wireless broadcasting of the SSID so that only informed parties can connect via wireless.                                                                                                    |
| Network Authentication    | See the following pages for an explanation of the different security types available.                                                                                                    |
|                           | Table 17 - Advanced View - WiEi Sattings                                                                                                    |

Table 17 - Advanced View - WiFi Settings

Click 'Apply' to save any changes to the settings.

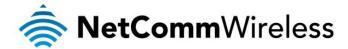

### Advanced

This page allows you to modify the advanced wireless settings for your NetComm 4G100W 4G LTE WiFi Router. These settings should not be changed unless you are aware of what effect they will have.

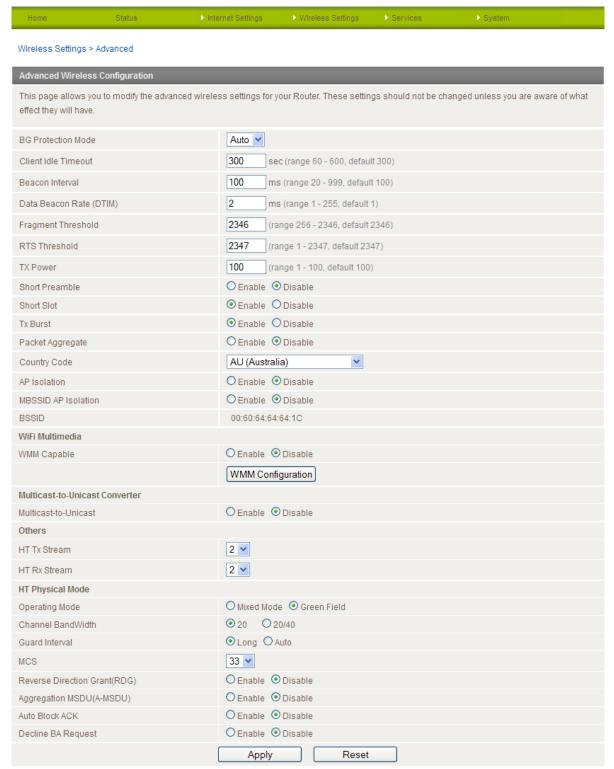

Figure 28: Advanced View - Wireless - Advanced Settings

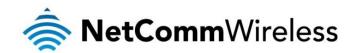

| Count told Time or the control of the prevention will time out if there is no data packets transmitted within the specified seconds or Bescon Intervals.  The interval of time in which the wireless router broadcasts as beacon which is used to synchronize the wireless or Data Beacon Rate (DTM):  Data Beacon Rate (DTM):  Ciffer a value between 1 and 255 for the Delvey Traffe Indication thesesage (DTM). A Discontinuation of the next window for listering to broadcast and multicast messages.  This specifies he maximum size of a packet during the fragmentation of data to be transmitted. If you set this value, the prevention of the prevention of the prevention | OPTION                        | DEFINITION                                                                                                    |
|----------------------------------------------------------------------------------------------------|-------------------------------|----------------------------------------------------------------------------------------------------|
| Data Beacon Interval:  Data Descon Fister (DTIM):  Enter a value between 1 and 255 for the Delivery Trific Indication thesesage (DTIM). A Discussion of the next window for istering to broadcast and multicast messages.  Fragment Threshold:  This specifies for meanimum size of a packed during the fragmentation of data to be transmitted. It you set this value, it will result in had performence.  When the packed size is smaller than the FTIS threshold, the wireless router will not use the RTS/CTS mechanism send this packet.  TX Power:  This determines the transmit or output power of the broadcast wireless signal.  A radio preamble is a part of a datagram packet at the head of the Physical Layer Convergence Protocol (PLCP) in Cresse throughput. Shortering the presentive rections the size of the data packet incressing throughput. Shortering the presentive rections the size of the data packet. Enabling the office sections of the presentive rections the size of the data packet. Enabling the office sections in the present of the packet of the proper discretions and wireless returned to the packet of the packet of  | BG Protection Mode            | A mechanism to enable the router to communicate with older legacy wireless network adapters that use 802.11b and 802.11g wireless protocols.                                                                                                    |
| Date Beacon Interval:  Date Date Date (DTIM):  Enter a value between 1 and 255 for the Delivery Trific Indication Netsage (DTIM). A Discussion of the next window for Istering to broadcast and multicast messages.  Fragment Threshold:  This specifies he maximum size of a packed during the fragmentation of data to be transmitted. If you set this value is the packet.  TX Power:  This determines the transmit or output power of the broadcast wireless router will not use the RTS/CTS mechanism send the packet.  TX Power:  This determines the transmit or output power of the broadcast wireless signal.  A radio presenble is a part of a distingant packet at the head of the Physical Layer Convergence Protocol (PLCP) for crease throughput. Shortening the premative reduces the size of the data packet increasing throughput. Shortening the premative reduces the size of the data packet increasing throughput. Plant of the data packet increasing throughput. Shortening the premative reduces the size of the data packet increasing throughput. The manus of the WLAV data packet from the following the premative reduces the size of the data packet increasing throughput to make the optimal wireless data packet transmission rate is escoring to represent the following the size of the premative reduces throughput to manufact the premative reduces throughput to manufact the manufact of the premative reduces throughput to manufact the premative reduces throughput to manufact the premative reduces throughput to manufact the premative reduces throughput to manufact the premative reduces throughput to manufact the premative reduces throughput to manufact the premative reduces the premative reduces throughput to manufact the premative reduces the premative reduces throughput to manufact the premative reduces the premative reduces throughput to manufact the premative reduces the premative reduces the premative reduces the premative reduces the premative reduces the premative reduces the manufact that the reduces the manufact that the manufact that  | Client Idle Timeout           | The wireless client connections will timeout if there is no data packets transmitted within the specified seconds range.                                                                                                    |
| clents of the next window for isterning to broadcast and multicast messages.  This specifies the maximum size of a packed uting the fragmentation of data to be transmitted. If you set this valid result in bad performance.  The specifies the maximum size of a packed uting the fragmentation of data to be transmitted. If you set this valid from the packet.  The specifies the maximum size of a packet at time the fragmentation of data to be transmitted. If you set this valid from the packet.  The power:  The determines the transmit or output power of the broadcast wireless signal.  A radio preamble is a part of a datagram packet at the head of the Physical Layer Convergence Protocol (PLCP) from the packet of the packet increase throughput. Photocening the peramble reduces the size of the data packet increase physical public the premative reduces the size of the data packet entering throughput. Photocening the premative reduces the size of the data packet. Enabling the of indicates the firm the router wast staff or packet collision before retransmitting the data packet. Enabling the of indicates the firm the router wast staff or packet collision before retransmitting the data packet. Enabling the of indicates the firm the router wast staff or packet collision before retransmitting the data packet. Enabling the of indicates the firm the router waste staff or packet collision before retransmitting the data packet in the maximum staff or the packet of the packet in the packet in the p |                               | The interval of time in which the wireless router broadcasts a beacon which is used to synchronize the wireless network.                                                                                                    |
| Fragment Threshold:  This specifies the maximum size of a packet during the fragmentation of data to be transmitted. If you set this validow, it will result in ladd performance.  RTS Threshold:  TK Power:  This determines the transmit or output power of the broadcast wireless signal.  A radio presentible is a part of a datagram packet at the head of the Physical Layer Convergence Protocol (PLCP) increase throughput. Shortening the presentible reduces the size of the data packet increasing throughput. Hower all wireless increases throughput. Shortening the presentible reduces the size of the data packet increasing throughput. Hower all wireless are alled to use this seating.  Short Slot  The amount of time the router waits after a packet collision before retransmitting the data packet. Enabling the size reduces this time from 20ths to firms, therefore increasing overall throughput to maximise transmission rates according to 1. The Transmission Burst boosts the WLAN data packet throughput to maximise transmission rates according to 2. The Country Code  Pict. Aggregate  Pict. Aggregate  Packet Aggregation in Pretworking is a function that concatenates multiple data packets into a single Transmission rate.  Proceed Aggregation of the protocol feethers of the potential process the rate of dropped packets due to environmental factors are all control to the control of the protocol feethers. The protocol feethers are the optimal wireless data packet transmission rate less than the maximum transmission rate.  Proceed Aggregation in Pretworking is a function that concatenates multiple data packets into a single Transmission rate.  Proceed Aggregation in Pretworking is a function that concatenates multiple data packets into a single Transmission rate.  This feature allows you to isolate cleates on your wireless network. To enable communication between the wireless cleaned to return the protocol seateness of the protocol seateness. The protocol seateness are the protocol seateness are protocol seateness. The protocol seate | Data Beacon Rate (DTIM):      | Enter a value between 1 and 255 for the Delivery Traffic Indication Message (DTIM). A DTIM is a countdown informing clients of the next window for listening to broadcast and multicast messages.                                                                                           |
| Intersection:  Send this packet.  The Determines the transmit or output power of the broadcast wireless signal.  A radio preemble is a part of a datagram packet at the head of the Physical Layer Convergence Protocol (PLCP) increase throughput. Shortening the preemble reduces the size of the data packet increasing throughput, Hower all wireless network adapters are able to use this setting.  The amount of time the route waits after a packet collision before retransmitting the data packet. Enabling the strend control of the throughput.  The Transmission Burst boosts the WLAN data packet throughput.  The Transmission Burst boosts the WLAN data packet throughput.  The Transmission so the setting the setting and the protocol packet shad to environmental factor as radio interference which can make the optimal wireless data packet shad to environmental factor as radio interference which can make the optimal wireless data packet shad to environmental factor as radio interference which can make the optimal wireless data packet shad to environmental factor as radio interference which can make the optimal wireless data packet shad to environmental factor as radio interference which can make the optimal wireless data packets due to environmental factor as radio interference which can make the optimal wireless data packets into a single Transmiss to reduce redundancy and network traffic overhead.  Packet Aggregation in IP networking is a function that concatenates multiple data packets into a single Transmiss to reduce redundancy and network traffic overhead.  The Statistical Statistical overhead.  The Statistical Statistical overhead.  The Statistical Statistical overhead.  The Statistical Statistical overhead.  The Statistical Statistical overhead.  The Statistical Statistical overhead.  The Statistical Statistical overhead.  The Statistical Statistical overhead.  The Statistical Statistical overhead.  The Statistical Statistical Statistical overhead.  The Statistical Statistical Statistical overhead.  The William Statist | Fragment Threshold:           | This specifies the maximum size of a packet during the fragmentation of data to be transmitted. If you set this value too low, it will result in bad performance.                                                                                                    |
| Short Preamble  A radio preamble is a part of a datagram packet at the head of the Physical Layer Convergence Protocol (PLCP) Increase throughput. Shortering the preamble reduces the size of the data packet increasing throughput. However, all wireless network adapters are able to use this setting.  The amount of time the router waits after a packet collision before retransmitting the data packet. Enabling the streduces this time from 20ms to 9ms, therefore increasing overall throughput.  The Transmission streams are streams and the packet throughput to maximum transmission rates according to the wireless protocol being used. However this may increase the rate of dropped packets due to environmental factor as radio interference which can make the optimal wireless data packet transmission rate less than the maximum transmission rate.  PAd. Aggregate  PAd. Aggregate  PAd. Aggregate  Packet Aggregation in IP networking is a function that concatenates multiple data packets into a single Transmiss to reduce redundancy and network traffic overhead.  The Gounty Code option controls the wireless channels that the router can broadcast on, defined by each count wireless regulations.  The State allows you to isolate clients on your wireless network. To enable communication between the wireless clients connected to your NetComm Smart Hub 4G set this option to Disabled. To terminate the communication is the wireless clients set may control to enabled.  MBSSID AP Isolation  The MBSSID AP Isolation function provides isolation among different SSIDs. When enabled this function prevents wireless clients are this option to enabled.  The MBSSID AP Isolation function provides isolation among different SSIDs or the wireless clients set may be a sea of the provides and the provides and the wireless content to the wireless clients are the wireless clients are the wireless clients are the wireless clients are the wireless clients are the wireless clients are the wireless clients are the wireless clients are the wireless clients are the  | RTS Threshold:                | When the packet size is smaller than the RTS threshold, the wireless router will not use the RTS/CTS mechanism to send this packet.                                                                                                    |
| Short Preamble increase throughput. Shortening the preamble reduces the size of the data packet increasing throughput. Howev all wireless network adapters are able to use this setting.  Short Stot The amount of time the router waits after a packet coilision before retransmiting the data packet. Enabling the streduces this time from 20ms to 9ms, therefore increasing overall throughput.  The amount of time the router waits after a packet coilision before retransmiting the data packet. Enabling the streduces this time from 20ms to 9ms, therefore increasing overall throughput.  The Transmission Burst boosts the WLAN data packet throughput to maximise transmission rates according to 1 wireless protocol being used. However this may increase the rate of dropped packets due to environmental factor as a radio interference which can make the optimal wireless data packet transmission rate less than the maximum transmission rate.  PRL Aggregate  PRL Aggregate  Precket Aggregation in IP networking is a function that concatenates multiple data packets into a single Transmiss to reduce redundancy and network traftic overhead.  The Country Code option controls the wireless channels that the router can broadcast on, defined by each count wireless regulations.  This feature allows you to isolate clients on your wireless network. To enable communication between the wireless clients connected to your NetComm Smart Hub 4G set this option to Disabled. To terminate the communication the wireless clients set this option to enabled.  MBSSID AP Isolation  The MBSSID AP Isolation Increase no provides isolation among different SSIDs. When enabled this function prevents wireless and returnation with different SSIDs from communicating with each other.  BESSID  The Broadcast Service Set Identifier. Select Tolasbed to hide the SSID of your NetComm Smart Hub 4G, if disaborable the product SSID of your NetComm Smart Hub 4G, if disaborable the product SSID of your NetComm Smart Hub 4G, if disaborable the set of the product SSID.  WIM Material Pr | TX Power:                     | This determines the transmit or output power of the broadcast wireless signal.                                                                                                    |
| reduces this time from 20ms to 9ms, therefore increasing overall throughput.  The Transmission burst boosts the WLAN data packet throughput to maximise transmission rates according to 1 wireless protocol being used. However this may increase the rate of dropped packets due to environmental factor as radio interference which can make the optimal wireless data packet transmission rate less than the maximum transmission rate.  Pixt. Aggregate  Packet Aggregation in P networking is a function that concatenates multiple data packets into a single Transmiss to reduce redundancy and network traffic overhead.  The Country Code option controls the wireless channels that the router can broadcast on, defined by each count wireless regulations.  This feature allows you to isolate clients on your wireless network. To enable communication between the wireless clients connected to your NetComm Smart Hub 4G set this option to Disabled. To terminate the communication the wireless clients set this option to enabled.  MBSSID AP Isolation  MBSSID AP Isolation function provides isolation among different SSIDs. When enabled this function prevents wireless client terminals with different SSIDs from communicating with each other.  The Broadcast Service Set Identifier. Select "Disabled" to fide the SSID of your NetComm Smart Hub 4G. If disab other people will not be able scan and detect this product's SSID.  WIM Multimedia  WMM Capable:  Multicast-to-Unicast  This function converts multicast data to unicast data and is disabled by default.  Others  This option sets the stream number that wireless antenna transmits.  This proton sets the stream number that wireless antenna transmits.  The provincest Conveter  This option sets the stream number that wireless antenna receives.  The para client for this field are Mixed Mode or Green Field. The default operation mode is Mixed Mode, the Annel Bandwidth  Aggregation MSDU (A-MSDU)  The Modulation and Coding Scheme (MCS) function sets the modulation, coding and number of spatial channels defaul | Short Preamble                |                                                                                                    |
| wireless protocol being used. However this may increase the rate of dropped packets due to environmental factor as radio interference which can make the optimal wireless data packet transmission rate.  Pikt_Aggregate  Packet Aggregation in IP networking is a function that concatenates multiple data packets into a single Transmiss to reduce redundancy and network traffic overhead.  The Country Code  The Country Code potion controls the wireless channels that the router can broadcast on, defined by each count wireless regulations.  AP Isolation:  This fleature allows you to isolate clients on your wireless network. To enable communication between the wireless clients connected to your NetComm Smart Hub 46 set this option to Disabled. To terminate the communication is the wireless client set this option to enabled.  The Broadcast Sevine's Set Identifier, Select Tobsabled to high the SSID. When enabled this function prevents wireless client terminals with different SSIDs from communicating with each other.  The Broadcast Sevine's Set Identifier, Select Tobsabled to high the SSID of your NetComm Smart Hub 4G. If disab other people will not be able scan and detect this product's SSID.  WIF Multimedia  WMM Capable:  WMM Parameters:  Click on the WMM Configuration button to configure the WMM parameters.  Willicast-to-Unicast Converter  Multicast-to-Unicast This option sets the stream number that wireless antenna transmits.  HT RStream  This option sets the stream number that wireless antenna transmits.  This option sets the stream number that wireless antenna transmits.  The options available for this field are Mixed Mode or Green Field. The default operation mode is Mixed Mode.  The channel bandwidth can be set to a mixed 20/40 MHz (the default value) giving an 802.11g connection speed to 150 Mbps and a 802.11m connection speed of up to 300 Mbps. For legacy wireless adapters the Channel Bandwidth can be set to 20 MHz solving the connection speed for 802.11mg and 802.11m to 54 Mbps and 74 Mtz respectively as well as pr | Short Slot                    | reduces this time from 20ms to 9ms, therefore increasing overall throughput.                                                                                                    |
| Country Code The Country Code option controls the wireless channels that the router can broadcast on, defined by each count wireless regulations.  This feature allows you to isolate clients on your wireless network. To enable communication between the wireless clients connected to your NetComm Smart Hub 4G set this option to Disabled. To terminate the communication in the wireless clients connected to your NetComm Smart Hub 4G set this option to Disabled. To terminate the communication in the wireless clients the wireless clients set this option to enabled.  MBSSID AP Isolation  MBSSID AP Isolation The Broadcast Service Set Identifiers. Select Disabled of Indie the SSIDs. When enabled this function prevents wireless client terminals with different SSIDs from communicating with each other.  BSSID  WIFI Multimedia  WMM Capable:  WMM Parameters:  Wiff Parameters:  Wiff Parameters:  Wiff Parameters:  Cick on the WMM Configuration button to configure the WMM parameters.  Wiff Description on the Wiff Parameters of the Wiff Parameters.  This unclion converts multicast data to unicast data and is disabled by default.  Others  HIT TaxStream  This option sets the stream number that wireless antenna transmits.  HIT Paysical Mode  Operating Mode  The options available for this field are Mixed Mode or Green Field. The default operation mode is Mixed Mode.  The channel bandwidth can be set to a mixed 20/40 MHz (the default value) giving an 802.11 to connection speed to 15 0 Mbps and an 802.11 no 154 Mbps and 74 Mt respectively as well as providing backward compatibility for older, slower 802.11 to gronnection speed of to 150 Mbps and 3802.11 no 154 Mbps and 74 Mt respectively as well as providing backward compatibility for older, slower 802.11 to gray wireless adapters the Channel Bandwidth can be set to 20 MHz slowing the connection speed for 802.11 to gray wireless adapters the Channel Bandwidth can be set to 20 MHz slowing the connection speed for 802.11 to gray wireless adapters the Channel Channels default MCS value is  | Tx Burst                      |                                                                                                    |
| wireless regulations.  AP Isolation:  This feature allows you to isolate clients on your wireless network. To enable communication between the wireless clients connected to your NetComm Smart Hub 4G set this option to Disabled. To terminate the communication the wireless client set this option to enabled.  The MBSSID AP Isolation  MBSSID AP Isolation  The MBSSID AP Isolation provides isolation among different SSIDs. When enabled this function prevents wireless client terminals with different SSIDs from communicating with each other.  The Broadcast Service Set Identifier. Select 'Disabled' to hide the SSID of your NetComm Smart Hub 4G. If disable other people will not be able scan and detect this product's SSID.  WIF Multimedia  WMM Capable:  WMM Parameters:  Cick on the WMM (WiFi MultiMedia) option if enabled supports QoS for experiencing better audio, video and voice in applications.  Wittoast-to-Unicast Onverter  Multicast-to-Unicast Touricast This unction converts multicast data to unicast data and is disabled by default.  Others  HT TxStream This option sets the stream number that wireless antenna transmits.  HT Physical Mode  Operating Mode  The options available for this field are Mixed Mode or Green Field. The default operation mode is Mixed Mode.  The channel bandwidth can be set to a mixed 20/40 MHz (the default value) giving an 802.11g connection speed to 150 Mbps and an 802.11 n connection speed of up to 300 Mbps. For legacy wireless adapters the Channel Bandwidth can be set to 20 MHz solwing the connection speed of up to 300 Mbps. For legacy wireless adapters the Channel Bandwidth can be set to 20 MHz solwing the connection speed of up to 300 Mbps. For legacy wireless adapters the Channel Bandwidth can be set to 20 MHz solwing the connection speed of up to 300 Mbps. For legacy wireless adapters the Channel Bandwidth can be set to 20 MHz solwing the connection speed of up to 300 Mbps. For legacy wireless adapters the Channel Bandwidth can be set to 20 MHz solwing the connection speed of up to 300 Mbp | Pkt_Aggregate                 |                                                                                                    |
| clients connected to your NetComm Smart Hub 4G set this option to Disabled. To terminate the communication the wireless clients set this option to enabled.  MBSSID AP Isolation  The MBSSID AP Isolation function provides isolation among different SSIDs. When enabled this function prevents wireless client terminals with different SSIDs from communicating with each other.  The Broadcast Service Set Identifier. Select 'Disabled' to hide the SSID of your NetComm Smart Hub 4G. If disable other people will not be able scan and detect this product's SSID.  WIFI Multimedia  WMM Capable:  WMM Parameters:  Click on the WMM (WiFi MultiMedia) option if enabled supports QoS for experiencing better audio, video and voice in applications.  WMM Parameters:  Click on the WMM Configuration button to configure the WMM parameters.  Multicast-to-Unicast Tometer  Multicast-to-Unicast Tometer  This function converts multicast data to unicast data and is disabled by default.  Others  HT Instream  This option sets the stream number that wireless antenna transmits.  HT Physical Mode  Operating Mode  The options available for this field are Mixed Mode or Green Field. The default operation mode is Mixed Mode.  The channel bandwidth can be set to a mixed 20/40 MHz (the default value) giving an 602.11g connection speed to 150 Mbps and an 802.11n connection speed of up to 300 Mbps. For legacy wireless adapters the Channel Bandwidth and be set to 20 MHz slowing the connection speed for 802.11g and 802.11n to 54 Mbps and 74 Mbr.  Guard Interval is designed to help wireless clients minimise leftests of multipath delays. When you add a gime the back portion of useful signal time is copied and appended to the front. The options available for this field Long or Auto. The default ending is Auto.  The Modulation and Coding Scheme (MCS) function reduces the modulation, coding and number of spatial channels default MCS value is Auto.  The Modulation and Coding Scheme (MCS) function reduces the mumber of required packet headers making the transmission e | Country Code                  | wireless regulations.                                                                                                    |
| wireless client terminals with different SSIDs from communicating with each other.  The Broadcast Service Set Identifier. Select "Disabled" to hide the SSID of your NetComm Smart Hub 4G. If disab other people will not be able scan and detect this product's SSID.  Wiff Multimedia  WMM Capable:  WMM Parameters:  Click on the WMM (WiFi MultiMedia) option if enabled supports QoS for experiencing better audio, video and voice in applications.  With Multicast-to-Unicast Corverter  Multicast-to-Unicast  This function converts multicast data to unicast data and is disabled by default.  Others  HT TxStream  This option sets the stream number that wireless antenna transmits.  HT RoStream  This option sets the stream number that wireless antenna receives.  HT Physical Mode  Operating Mode  The options available for this field are Mixed Mode or Green Field. The default operation mode is Mixed Mode.  The channel bandwidth can be set to a mixed 20/40 MHz (the default value) giving an 802.11g connection speed to 156 Mbps and an 802.11m connection speed of up to 802.11g and 802.11m to 54 Mbps and 74 Mbr respectively as well as providing backward compatibility for older, slower 802.11b/g devices.  The guard interval is designed to help wireless clients minimise the effects of multipath delays. When you add a getting for Auto. The default sting is Auto.  The Modulation and Coding Scheme (MCS) function sets the modulation, coding and number of spatial channels default MCS value is Auto.  The Reverse Direction Grant (RDG) intention reduces the transmitted data packet collision rate by using the reverse direction protocol. The RDG improves transmission performance and scalability in a wireless environment. By def RDG setting is enabled.  The McG Service Data Unit (MSDU) Aggregation function wraps multiple Ethernet frames bound for a common destination in a single 802.11 frame. This reduces the number of required packet headers making the transmission efficient.  The 802.11n protocol uses the Auto Block ACK function for security of  | AP Isolation:                 | clients connected to your NetComm Smart Hub 4G set this option to Disabled. To terminate the communication between the wireless clients set this option to enabled.                                                                                                    |
| Wiff Multimedia  WMM Capable:  WMM Parameters:  Click on the WMM (WiFi MultiMedia) option if enabled supports QoS for experiencing better audio, video and voice in applications.  Witticast-to-Unicast Converter  Multicast-to-Unicast This function converts multicast data to unicast data and is disabled by default.  Others  HT TxStream  This option sets the stream number that wireless antenna transmits.  HT RxStream  This option sets the stream number that wireless antenna receives.  HT Physical Mode  Operating Mode  The options available for this field are Mixed Mode or Green Field. The default operation mode is Mixed Mode.  Channel Bandwidth  The options available for this field are Mixed Mode or Green Field. The default operation mode is Mixed Mode.  The channel bandwidth can be set to a mixed 20/40 MHz (the default value) giving an 802.11g connection speed to 150 Mbps and an 802.11n connection speed of up to 300 Mbps. For legacy wireless adapters the Channel Bandwidth can be set to 20 MHz slowing the connection speed for 802.11g and 802.11n to 54 Mbps and 74 Mbr respectively as well as providing backward compatibility for older, slower 802.11b/g devices.  Guard Interval  Guard Interval  MCS  The guard interval is designed to help wireless clients minimise the effects of multipath delays. When you add a g time the back portion of useful signal time is copied and appended to the front. The options available for this field Long or Auto. The default setting is Auto.  The Modulation and Coding Scheme (MCS) function sets the modulation, coding and number of spatial channels default MCS value is Auto.  The Reverse Direction Grant (RDG)  The Modulation and Coding Scheme (MCS) function wraps multiple Ethernet frames bound for a common default MCS value is enabled.  The 802.11n protocol uses the Auto Block ACK function for security of the data transmission. If a wireless client in a unicast A-MPDU (Aggregated MAC Packet Data Unit) frame, it should respond by sending back an ACK frame delay. A Block Acknowledgement reduc | MBSSID AP Isolation           | wireless client terminals with different SSIDs from communicating with each other.                                                                                                    |
| WMM Capable:  WMM Parameters: Click on the WMM Configuration button to configure the WMM parameters.  Witticast-to-Unicast Converter Multicast-to-Unicast Converter Multicast-to-Unicast C | BSSID                         |                                                                                                    |
| WMM Parameters: Click on the WMM Configuration button to configure the WMM parameters.  Multicast-to-Unicast Converter  Multicast-to-Unicast This function converts multicast data to unicast data and is disabled by default.  Others  HT TxStream This option sets the stream number that wireless antenna transmits. HT Rystream This option sets the stream number that wireless antenna receives.  HT Physical Mode  Operating Mode The options available for this field are Mixed Mode or Green Field. The default operation mode is Mixed Mode.  The channel bandwidth can be set to a mixed 20/40 MHz (the default value) giving an 802.11g connection speed to 150 Mbps and an 802.11n connection speed of up to 300 Mbps. For legacy wireless adapters the Channel Bandwidth can be set to 20 MHz slowing the connection speed for 802.11bg and 802.11n to 54 Mbps and 74 Mt respectively as well as providing backward compatibility for older, slower 802.11bg devices.  The guard interval is designed to help wireless clients minimise the effects of multipath delays. When you add a g time the back portion of useful signal time is copied and appended to the front. The options available for this field Long or Auto. The default wGC value is Auto.  The Modulation and Coding Scheme (MCS) function sets the modulation, coding and number of spatial channels default MCS value is Auto.  The Reverse Direction Grant (RDG)  The Reverse Direction Grant (RDG)  The Reverse Direction Grant (RDG)  The MCS Service Data Unit (MSDU) Aggregation function wraps multiple Ethernet frames bound for a common destination in a single 802.11 frame. This reduces the number of required packet headers making the transmission efficient.  The BO2.11n protocol uses the Auto Block ACK function for security of the data transmission. If a wireless client a unicast A-MPDU (Aggregated MAC Packet Data Unit) frame, it should respond by sending back an ACK frame delay. A Block Acknowledgement reduces the number of the ACK frames while providing an individual acknowledgement of each aggregat | WiFi Multimedia               |                                                                                                    |
| Multicast-to-Unicast Others HT TxStream HT pxStream HT pxStream This option sets the stream number that wireless antenna transmits. HT pxStream HT pxStream HT pxStream This option sets the stream number that wireless antenna transmits. HT pxStream HT pxStream HT pxStream This option sets the stream number that wireless antenna receives. HT Physical Mode Operating Mode The options available for this field are Mixed Mode or Green Field. The default operation mode is Mixed Mode. The channel bandwidth can be set to a mixed 20/40 MHz (the default value) giving an 802.11g connection speed to 150 Mbps and an 802.11n connection speed of up to 300 Mbps. For legacy wireless adapters the Channel Bandwidth can be set to 20 MHz slowing the connection speed for 802.11g and 802.11n to 54 Mbps and 74 Mt respectively as well as providing backward compatibility for older, slower 802.11b/g devices. The guard interval is designed to help wireless clients minimise the effects of multipath delays. When you add a g time the back portion of useful setting is Auto.  MCS  The Modulation and Coding Scheme (MCS) function sets the modulation, coding and number of spatial channels default MCS value is Auto.  The Modulation and Coding Scheme (MCS) function sets the modulation, coding and number of spatial channels default MCS value is Auto.  The Reverse Direction Grant (RDG) The Reverse Direction Grant (RDG) function reduces the transmitted data packet collision rate by using the revers direction protocol. The RDG improves transmission performance and scalability in a wireless environment. By def RDG setting is enabled.  The MAC Service Data Unit (MSDU) Aggregation function wraps multiple Ethernet frames bound for a common destination in a single 802.11 frame. This reduces the number of required packet headers making the transmission efficient.  The MAC Service Data Unit (MSDU) Aggregation function for security of the data transmission. If a wireless client in a unicast A-MPDU (Aggregated MAC Packet Data Unit) frame, it should respond by sen | WMM Capable:                  | applications.                                                                                                    |
| Multicast-to-Unicast  Chers  This option sets the stream number that wireless antenna transmits.  HT RxStream  This option sets the stream number that wireless antenna transmits.  HT Physical Mode  Operating Mode  The options available for this field are Mixed Mode or Green Field. The default operation mode is Mixed Mode.  The channel bandwidth can be set to a mixed 20/40 MHz (the default value) giving an 802.11g connection speed to 150 Mbps and an 802.11n connection speed of up to 300 Mbps. For legacy wireless adapters the Channel Bandwidth can be set to 20 MHz slowing the connection speed for 802.11g and 802.11n to 54 Mbps and 74 Mtrespectively as well as providing backward compatibility for older, slower 802.11b/g devices.  The guard interval is designed to help wireless clients minimise the effects of multipath delays. When you add a g time the back portion of useful signal time is copied and appended to the front. The options available for this field Long or Auto. The default setting is Auto.  The Modulation and Coding Scheme (MCS) function sets the modulation, coding and number of spatial channels default MCS value is Auto.  The Reverse Direction Grant (RDG)  The Reverse Direction Grant (RDG)  The Reverse Direction Grant (RDG)  Aggregation MSDU (A-MSDU)  The MAC Service Data Unit (MSDU) Aggregation function wraps multiple Ethernet frames bound for a common destination in a single 802.11 frame. This reduces the number of required packet headers making the transmission efficient.  The 802.11n protocol uses the Auto Block ACK function for security of the data transmission. If a wireless client in a unicast A-MPDU (Aggregated MAC Packet Data Unit) frame, it should respond by sending back an ACK frame delay. A Block Acknowledgement reduces the number of the ACK frames while providing an individual acknowledgement of each aggregated data frame.  The Decline BA Request function can be set to refuse block acknowledgement requests from wireless clients. By                                                            |                               | Click on the WMM Configuration button to configure the WMM parameters.                                                                                                    |
| This option sets the stream number that wireless antenna transmits.  HT TxStream  This option sets the stream number that wireless antenna receives.  HT Physical Mode  Operating Mode  The options available for this field are Mixed Mode or Green Field. The default operation mode is Mixed Mode.  The channel bandwidth can be set to a mixed 20/40 MHz (the default value) giving an 802.11g connection speed to 150 Mbps. For logacy wireless adapters the Channel Bandwidth can be set to 20 MHz slowing the connection speed for 802.11g and 802.11n to 54 Mbps and 74 Mbr respectively as well as providing backward compatibility for older, slower 802.11b/g devices.  The guard interval is designed to help wireless clients minimise the effects of multipath delays. When you add a g time the back portion of useful signal time is copied and appended to the front. The options available for this field Long or Auto. The default setting is Auto.  The Modulation and Coding Scheme (MCS) function sets the modulation, coding and number of spatial channels default MCS value is Auto.  The Reverse Direction Grant (RDG)  The Reverse Direction Grant (RDG) function reduces the transmitted data packet collision rate by using the revers direction protocol. The RDG improves transmission performance and scalability in a wireless environment. By def RDG setting is enabled.  The MAC Service Data Unit (MSDU) Aggregation function wraps multiple Ethernet frames bound for a common destination in a single 802.11 frame. This reduces the number of required packet headers making the transmission efficient.  The 802.11n protocol uses the Auto Block ACK function for security of the data transmission. If a wireless client in a unicast A-MPDU (Aggregated MAC Packet Data Unit) frame, it should respond by sending back an ACK frame delay. A Block Acknowledgement reduces the number of the ACK frames while providing an individual acknowledgement of each aggregated data frame.  The Decline BA Request function can be set to refuse block acknowledgement requests from wir |                               |                                                                                                    |
| HT TxStream This option sets the stream number that wireless antenna transmits. HT RxStream This option sets the stream number that wireless antenna receives.  HT Physical Mode Operating Mode The options available for this field are Mixed Mode or Green Field. The default operation mode is Mixed Mode. The channel bandwidth can be set to a mixed 20/40 MHz (the default value) giving an 802.11g connection speed to 150 Mbps and an 802.11n connection speed of up to 300 Mbps. For legacy wireless adapters the Channel Bandwidth can be set to 20 MHz slowing the connection speed for 802.11g and 802.11th to 54 Mbps and 74 Mt respectively as well as providing backward compatibility for older, slower 802.11b/g devices.  The guard interval is designed to help wireless clients minimise the effects of multipath delays. When you add a g time the back portion of useful signal time is copied and appended to the front. The options available for this field Long or Auto. The default setting is Auto.  The Modulation and Coding Scheme (MCS) function sets the modulation, coding and number of spatial channels default MCS value is Auto.  The Reverse Direction Grant (RDG) The RDG improves transmission performance and scalability in a wireless environment. By def RDG setting is enabled.  The MAC Service Data Unit (MSDU) Aggregation function wraps multiple Ethernet frames bound for a common destination in a single 802.11 frame. This reduces the number of required packet headers making the transmission efficient.  The 802.11n protocol uses the Auto Block ACK function for security of the data transmission. If a wireless client ra unicast A-MPDU (Aggregated MAC Packet Data Unit) frame, it should respond by sending back an ACK frame delay. A Block Acknowledgement reduces the number of the ACK frames while providing an individual acknowledgement of each aggregated data frame.  The Decline BA Request  The Decline BA Request function can be set to refuse block acknowledgement requests from wireless clients. By                                        |                               | This function converts multicast data to unicast data and is disabled by default.                                                                                                    |
| HT RxStream HT Physical Mode Operating Mode The options available for this field are Mixed Mode or Green Field. The default operation mode is Mixed Mode. The channel bandwidth can be set to a mixed 20/40 MHz (the default value) giving an 802.11g connection speed to 150 Mbps and an 802.11n connection speed of up to 300 Mbps. For legacy wireless adapters the Channel Bandwidth can be set to 20 MHz slowing the connection speed for 802.11g and 802.11n to 54 Mbps and 74 Mbrespectively as well as providing backward compatibility for older, slower 802.11b/g devices. The guard interval is designed to help wireless clients minimise the effects of multipath delays. When you add a g time the back portion of useful signal time is copied and appended to the front. The options available for this field Long or Auto. The default setting is Auto.  MCS  Reverse Direction Grant (RDG)  The Reverse Direction Grant (RDG)  The Reverse Direction Grant (RDG)  The Reverse Direction Grant (RDG)  The Reverse Direction Grant (RDG)  The Reverse Direction Grant (RDG)  The Reverse Direction Grant (RDG)  The Reverse Direction Grant (RDG)  The Reverse Direction Grant (RDG)  The Reverse Direction Grant (RDG)  The Robins and an 802.11 frame. This reduces the runsmitted data packet collision rate by using the reverse direction protocol. The RDG improves transmission performance and scalability in a wireless environment. By definition in a single 802.11 frame. This reduces the number of required packet headers making the transmission efficient.  The 802.11n protocol uses the Auto Block ACK function for security of the data transmission. If a wireless client rate a unicast A-MPDU (Aggregated MAC Packet Data Unit) frame, it should respond by sending back an ACK frame delay. A Block Acknowledgement of each aggregated data frame.  The Decline BA Request function can be set to refuse block acknowledgement requests from wireless clients. By                                                                                                    |                               |                                                                                                    |
| Derating Mode  The options available for this field are Mixed Mode or Green Field. The default operation mode is Mixed Mode.  The channel bandwidth can be set to a mixed 20/40 MHz (the default value) giving an 802.11g connection speed to 150 Mbps and an 802.11n to connection speed of up to 300 Mbps. For legacy wireless adapters the Channel Bandwidth can be set to 20 MHz slowing the connection speed for 802.11g and 802.11n to 54 Mbps and 74 Mtrespectively as well as providing backward compatibility for older, slower 802.11b/g devices.  The guard interval is designed to help wireless clients minimise the effects of multipath delays. When you add a gime the back portion of useful signal time is copied and appended to the front. The options available for this field Long or Auto. The default setting is Auto.  The Modulation and Coding Scheme (MCS) function sets the modulation, coding and number of spatial channels default MCS value is Auto.  The Reverse Direction Grant (RDG)  The Reverse Direction Grant (RDG) function reduces the transmitted data packet collision rate by using the revers direction protocol. The RDG improves transmission performance and scalability in a wireless environment. By def RDG setting is enabled.  The MAC Service Data Unit (MSDU) Aggregation function wraps multiple Ethernet frames bound for a common destination in a single 802.11 frame. This reduces the number of required packet headers making the transmission efficient.  The 802.11n protocol uses the Auto Block ACK function for security of the data transmission. If a wireless client rate unicast A-MPDU (Aggregated MAC Packet Data Unit) frame, it should respond by sending back an ACK frame delay. A Block Acknowledgement reduces the number of the ACK frames while providing an individual acknowledgement of each aggregated data frame.  The Decline BA Request                                                                                                    |                               |                                                                                                    |
| The options available for this field are Mixed Mode or Green Field. The default operation mode is Mixed Mode.  The channel bandwidth can be set to a mixed 20/40 MHz (the default value) giving an 802.11g connection speed to 150 Mbps and an 802.11n connection speed of up to 300 Mbps. For legacy wireless adapters the Channel Bandwidth can be set to 20 MHz slowing the connection speed for 802.11g and 802.11n to 54 Mbps and 74 Mb respectively as well as providing backward compatibility for older, slower 802.11b/g devices.  The guard interval is designed to help wireless clients minimise the effects of multipath delays. When you add a g time the back portion of useful signal time is copied and appended to the front. The options available for this field Long or Auto. The default setting is Auto.  The Modulation and Coding Scheme (MCS) function sets the modulation, coding and number of spatial channels default MCS value is Auto.  The Reverse Direction Grant (RDG)  Aggregation MSDU (A-MSDU)  Aggregation MSDU (A-MSDU)  Aggregation MSDU (A-MSDU)  Auto Block ACK  The 802.11n protocol uses the Auto Block ACK function for security of the data transmission. If a wireless client raunicast A-MPDU (Aggregated MAC Packet Data Unit) frame, it should respond by sending back an ACK frame delay. A Block Acknowledgement reduces the number of the ACK frames while providing an individual acknowledgement of each aggregated data frame.  The Decline BA Request  The Decline BA Request function can be set to refuse block acknowledgement requests from wireless clients. By                                                                                                    |                               | This option sets the stream number that wireless antenna receives.                                                                                                    |
| The channel bandwidth can be set to a mixed 20/40 MHz (the default value) giving an 802.11g connection speed to 150 Mbps and an 802.11n connection speed of up to 300 Mbps. For legacy wireless adapters the Channel Bandwidth can be set to 20 MHz slowing the connection speed for 802.11g and 802.11n to 54 Mbps and 74 Mbrandwidth can be set to 20 MHz slowing the connection speed for 802.11b/g and 802.11n to 54 Mbps and 74 Mbrandwidth can be set to 20 MHz slowing the connection speed for 802.11b/g and 802.11n to 54 Mbps and 74 Mbrandwidth can be set to 20 MHz slowing the connection speed for 802.11b/g and 802.11n to 54 Mbps and 74 Mbrandwidth can be set to 20 MHz slowing the connection speed for 802.11b/g and 802.11b/g devices.  The guard interval is designed to help wireless clients minimise the effects of multipath delays. When you add a g time the back portion of useful signal time is copied and appended to the front. The options available for this field Long or Auto. The default setting is Auto.  The Modulation and Coding Scheme (MCS) function sets the modulation, coding and number of spatial channels default MCS value is Auto.  The Reverse Direction Grant (RDG) function reduces the transmitted data packet collision rate by using the revers direction protocol. The RDG improves transmission performance and scalability in a wireless environment. By def RDG setting is enabled.  The MAC Service Data Unit (MSDU) Aggregation function wraps multiple Ethernet frames bound for a common destination in a single 802.11 frame. This reduces the number of required packet headers making the transmission efficient.  The 802.11n protocol uses the Auto Block ACK function for security of the data transmission. If a wireless client in a unicast A-MPDU (Aggregated MAC Packet Data Unit) frame, it should respond by sending back an ACK frame delay. A Block Acknowledgement reduces the number of the ACK frames while providing an individual acknowledgement of each aggregated data frame.  The Decline BA Request function can be set to refuse  |                               |                                                                                                    |
| to 150 Mbps and an 802.11n connection speed of up to 300 Mbps. For legacy wireless adapters the Channel Bandwidth can be set to 20 MHz slowing the connection speed for 802.11g and 802.11n to 54 Mbps and 74 Mt respectively as well as providing backward compatibility for older, slower 802.11b/g devices.  The guard interval is designed to help wireless clients minimise the effects of multipath delays. When you add a g time the back portion of useful signal time is copied and appended to the front. The options available for this field Long or Auto. The default setting is Auto.  The Modulation and Coding Scheme (MCS) function sets the modulation, coding and number of spatial channels default MCS value is Auto.  The Reverse Direction Grant (RDG)  The Reverse Direction Grant (RDG) function reduces the transmitted data packet collision rate by using the revers direction protocol. The RDG improves transmission performance and scalability in a wireless environment. By def RDG setting is enabled.  The MAC Service Data Unit (MSDU) Aggregation function wraps multiple Ethernet frames bound for a common destination in a single 802.11 frame. This reduces the number of required packet headers making the transmission efficient.  The 802.11n protocol uses the Auto Block ACK function for security of the data transmission. If a wireless client of a unicast A-MPDU (Aggregated MAC Packet Data Unit) frame, it should respond by sending back an ACK frame delay. A Block Acknowledgement reduces the number of the ACK frames while providing an individual acknowledgement of each aggregated data frame.  The Decline BA Request                                                                                                    | Operating Mode                |                                                                                                    |
| time the back portion of useful signal time is copied and appended to the front. The options available for this field Long or Auto. The default setting is Auto.  The Modulation and Coding Scheme (MCS) function sets the modulation, coding and number of spatial channels default MCS value is Auto.  The Reverse Direction Grant (RDG)  The Reverse Direction Grant (RDG) function reduces the transmitted data packet collision rate by using the revers direction protocol. The RDG improves transmission performance and scalability in a wireless environment. By def RDG setting is enabled.  The MAC Service Data Unit (MSDU) Aggregation function wraps multiple Ethernet frames bound for a common destination in a single 802.11 frame. This reduces the number of required packet headers making the transmission efficient.  The 802.11n protocol uses the Auto Block ACK function for security of the data transmission. If a wireless client raunicast A-MPDU (Aggregated MAC Packet Data Unit) frame, it should respond by sending back an ACK frame delay. A Block Acknowledgement reduces the number of the ACK frames while providing an individual acknowledgement of each aggregated data frame.  The Decline BA Request  The Decline BA Request function can be set to refuse block acknowledgement requests from wireless clients. By                                                                                                    | Channel Bandwidth             | to 150 Mbps and an 802.11n connection speed of up to 300 Mbps. For legacy wireless adapters the Channel Bandwidth can be set to 20 MHz slowing the connection speed for 802.11g and 802.11n to 54 Mbps and 74 Mbps                                                                          |
| default MCS value is Auto.  The Reverse Direction Grant (RDG) The Reverse Direction Grant (RDG) function reduces the transmitted data packet collision rate by using the revers direction protocol. The RDG improves transmission performance and scalability in a wireless environment. By def RDG setting is enabled.  The MAC Service Data Unit (MSDU) Aggregation function wraps multiple Ethernet frames bound for a common destination in a single 802.11 frame. This reduces the number of required packet headers making the transmission efficient.  The 802.11n protocol uses the Auto Block ACK function for security of the data transmission. If a wireless client in a unicast A-MPDU (Aggregated MAC Packet Data Unit) frame, it should respond by sending back an ACK frame delay. A Block Acknowledgement reduces the number of the ACK frames while providing an individual acknowledgement of each aggregated data frame.  The Decline BA Request  The Decline BA Request function can be set to refuse block acknowledgement requests from wireless clients. By                                                                                                    | Guard Interval                | The guard interval is designed to help wireless clients minimise the effects of multipath delays. When you add a guard time the back portion of useful signal time is copied and appended to the front. The options available for this field are Long or Auto. The default setting is Auto. |
| Aggregation MSDU (A-MSDU)  Aggregation MSDU (A-MSDU)  Auto Block ACK  Auto Block ACK  Auto Blo | MCS                           | The Modulation and Coding Scheme (MCS) function sets the modulation, coding and number of spatial channels. The default MCS value is Auto.                                                                                                    |
| Aggregation MSDU (A-MSDU)  destination in a single 802.11 frame. This reduces the number of required packet headers making the transmission efficient.  The 802.11n protocol uses the Auto Block ACK function for security of the data transmission. If a wireless client rate a unicast A-MPDU (Aggregated MAC Packet Data Unit) frame, it should respond by sending back an ACK frame delay. A Block Acknowledgement reduces the number of the ACK frames while providing an individual acknowledgement of each aggregated data frame.  The Decline BA Request  The Decline BA Request function can be set to refuse block acknowledgement requests from wireless clients. By                                                                                                    | Reverse Direction Grant (RDG) |                                                                                                    |
| Auto Block ACK  a unicast A-MPDU (Aggregated MAC Packet Data Unit) frame, it should respond by sending back an ACK frame delay. A Block Acknowledgement reduces the number of the ACK frames while providing an individual acknowledgement of each aggregated data frame.  The Decline BA Request  The Decline BA Request function can be set to refuse block acknowledgement requests from wireless clients. By                                                                                                    | Aggregation MSDU (A-MSDU)     | destination in a single 802.11 frame. This reduces the number of required packet headers making the transmission more efficient.                                                                                                    |
|                                                                                                    | Auto Block ACK                | acknowledgement of each aggregated data frame.                                                                                                    |
| this function is disabled.                                                                                                    | Decline BA Request            | The Decline BA Request function can be set to refuse block acknowledgement requests from wireless clients. By default this function is disabled.                                                                                                    |

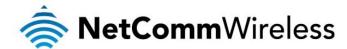

### **MAC** Filtering

This page allows you to setup MAC address filtering rules to protect your wireless network from malicious activity. The filtering rules can be used to either allow or block certain devices or computers from accessing the Internet.

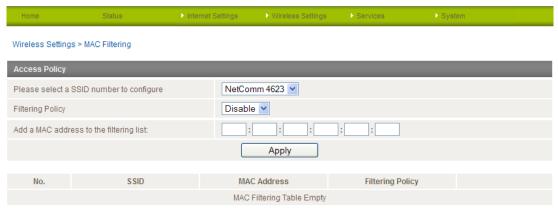

Figure 29: Advanced View - Wireless - MAC Filtering

| OPTION                                  | DEFINITION                                                                                                    |
|-----------------------------------------|----------------------------------------------------------------------------------------------------|
| Pleas select a SSID number to configure | Use the drop down list to select the SSID for which to configure a filtering policy.                                                                    |
|                                         | There are three possible options:                                                                                                    |
|                                         | <ul> <li>Disable – MAC Filtering is disabled.</li> </ul>                                                                                                |
| Filtering Policy                        | Allow. – Allow the specified device(s) access to the network. All other wireless devices (not listed) will<br>be denied access to the wireless network. |
|                                         | Reject – Reject the specified device(s) access to the network. All other wireless devices (not listed)                                                  |
|                                         | will be allowed access to the wireless network.                                                                                                    |
| Add a MAC address to the filtering list | Specify a 12 digit hexadecimal MAC address to add to the MAC filtering list.                                                                            |

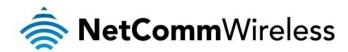

### **WDS**

The 4G100W supports the configuration of a Wireless Distribution System (WDS). WDS allows you to expand your wireless network with multiple access points. There are two WDS modes available: Bridged Mode and Repeater Mode.

In Bridged mode, the WDS access points communicate with each other but do not communicate with wireless clients. Bridged mode is best used in situations where the client machines connect via Ethernet cable. In Repeater mode, the WDS access points communicate with each other and with wireless clients.

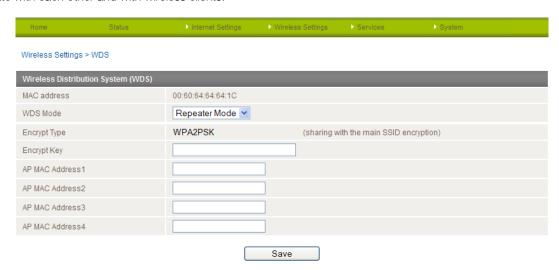

Figure 30: Advanced View - Wireless - WDS Settings

| OPTION            | DEFINITION                                                                                                    |
|-------------------|----------------------------------------------------------------------------------------------------|
| WDS Mode          | Selects the WDS Mode to use. Available modes are Disabled, Bridged Mode and Repeater Mode. In this example we are using Repeater Mode which allows client machines to connect wirelessly. In Bridged Mode, an Ethernet connection to the client access point is required. |
| Encrypt Type      | Shows the wireless encryption method currently in use.                                                                                                    |
| AP MAC Address1-4 | Enter the MAC Address of Access Point 2 and any other client access points in to these fields to inform the server of their addresses.                                                                                                    |

Table 18 - WDS Access Point 1 Repeater Mode Settings

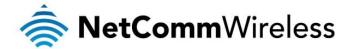

### **WPS**

WPS is the simplest way to establish a connection between wireless clients and your 4G100W. This method removes the need to manually select the encryption mode and fill in the passphrase key. You only need to press a button on both wireless client and the 4G100W, and the WPS will do the rest for you. The 4G100W supports two types of WPS:

- WPS via Push Button You have to push a specific button on your wireless client or in your wireless client utility to start WPS mode. On the 4G100W, set WPS to **Enable** and click **Apply**.
- WPS via PIN code You have to know the PIN code of the wireless client and switch it to WPS mode, then enter the wireless client PIN to the 4G100W web interface.

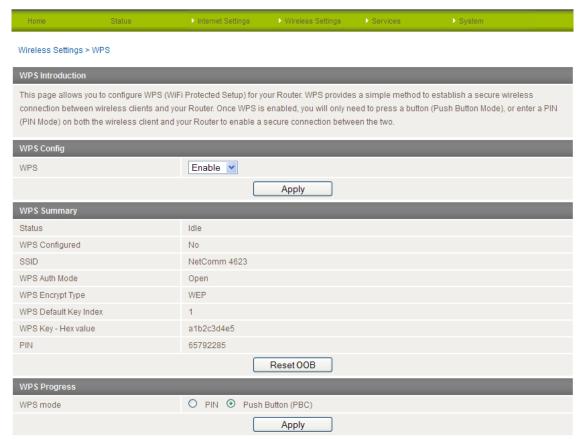

Figure 31 - WPS Settings

Use the drop down list to enable or disable the WPS function, then click Apply.

| OPTION           | DEFINITION                                                                                                    |
|------------------|----------------------------------------------------------------------------------------------------|
| Status           | If the wireless security (encryption) function of this wireless router is properly set, you will see a 'Success' message here. Otherwise, you will see 'Idle'. |
| WPS Configured   | Shows the whether WPS has been configured.                                                                                                    |
| SSID             | This is the network broadcast name (SSID) of the router.                                                                                                    |
| WPS Auth Mode    | It shows the active authentication mode for the wireless connection.                                                                                           |
| WPS Encrypt Type | Shows the type of wireless encryption used to establish a connection using WPS.                                                                                |
| WPS PIN          | This is the WPS PIN code of the wireless router. You may need this information when connecting to other WPS-enabled wireless devices.                          |
| WPS Mode         | Select either PIN mode or PBC (which is WPS via Push Button).                                                                                                  |

Table 19 - WPS Settings Description

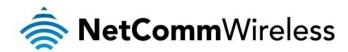

#### Station Info

The Station List shows the wireless clients currently associated with your 4G100W 4G LTE WiFi Router.

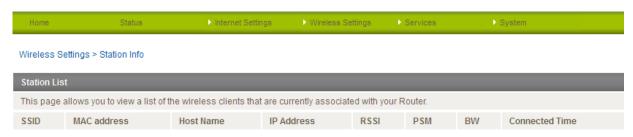

Figure 32 - Advanced View – WiFi Station List

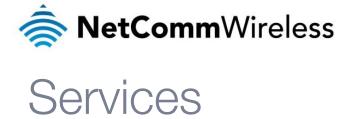

#### **DDNS**

The DDNS page is used to configure the Dynamic DNS feature of the router. A number of dynamic DNS hosts are offered to select from.

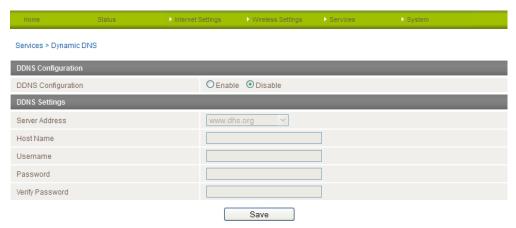

Figure 33 - DDNS Settings

Dynamic DNS provides a method for the router to update an external name server with the current WAN IP address.

The following DDNS Providers are available:

- www.dhs.org
- www.dyndns.org
- www.dyns.cx
- www.easydns.com
- www.justlinux.com
- www.ods.org
- www.tzo.com
- www.zoneedit.com

#### To configure dynamic DNS:

- 1. Click the Enable option to enable Dynamic DNS.
- 2. Select the Dynamic DNS service that you wish to use. Enter your dynamic DNS account credentials.
- Click the 'Save' button to save the new configuration.

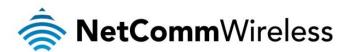

#### NTP

The NTP page is used to configure NTP Synchronisation and to select the time zone and NTP server used for synchronisation.

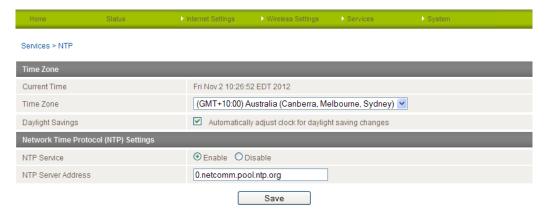

Figure 34 - NTP Settings

The NTP (Network Time Protocol) settings allow your router to synchronise its internal clock with a global Internet Time server. This setting will affect functions such as System Log entries and Firewall settings where the current system time is displayed. You can use the default NTP server or enter one manually if required.

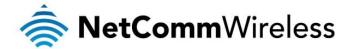

#### System Monitor

The System Monitor page is used to configure the behaviour of the Periodic Ping monitor function.

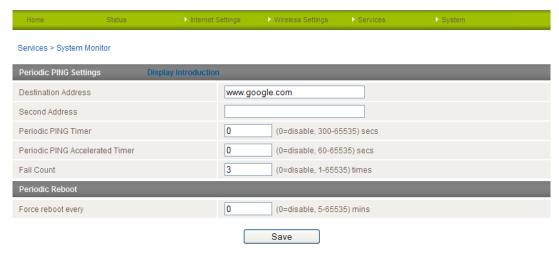

Figure 35 - System Monitor Settings

The Periodic Ping Reset Monitor configures the router to transmit controlled ping packets to 2 specified IP addresses. Should the router not receive responses to the pings, the router will reboot.

#### This works as follows:

- 1. After every "Periodic Ping Timer" configured interval, the router sends 3 consecutive pings to the "Destination Address".
- 2. If all 3 pings fail the router sends 3 consecutive pings to the "Second Address".
- 3. The router then sends 3 consecutive pings to the "Destination Address" and 3 consecutive pings to the "Second Address" every "Periodic Ping Accelerated Timer" configured interval.
- 4. If all accelerated pings in step 3 above fail the number of times configured in "Fail Count", the router reboots.
- 5. If any ping succeeds the router returns to step 1 and does not reboot.

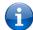

Note: The "Periodic Ping Timer" should never be set to a value less than 60 seconds; this is to allow the router time to reconnect to the cellular network following a reboot.

#### How to disable the Periodic Ping Monitor

To disable the Periodic Ping Reset Monitor simply set to "Fail Count" 0

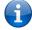

Note: The traffic generated by the periodic ping feature is counted as chargeable usage, please keep this in mind when selecting how often to ping.

#### How to configure a Forced Reset

This facility is available by clicking on the "Services" menu followed by the "System Monitor" menu item on the right.

The router can be configured to automatically reboot after a period of time specified in minutes. While this is not necessary, it does ensure that in the case of remote installations, it will reboot the router if some anomaly occurs.

The default value is 0 which disables the Forced Reset Timer. The maximum value is 65535 minutes.

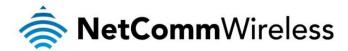

#### **SNMP**

The Simple Network Management Protocol (SNMP) feature can be used to display or collect data from the 4G100W that can be sent to a network management system so that the 4G100W can be monitored for conditions that require administrative attention. Various system information including interface statistics, uptime, and memory usage are available when viewed with an appropriate SNMP trap monitor.

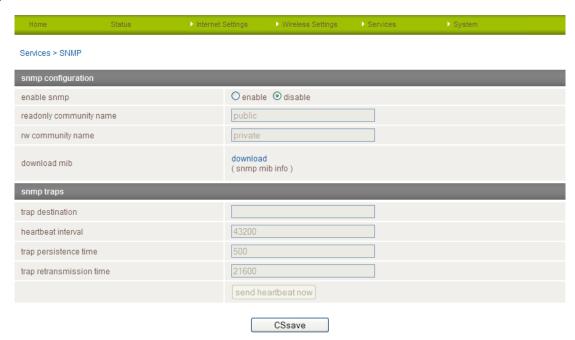

Figure 36: Advanced View - Services - SNMP

| OPTION                    | DEFINITION                                                                                                    |
|---------------------------|----------------------------------------------------------------------------------------------------|
| Enable SNMP               | Use this field to switch on the SNMP functionality                                                                                                    |
| Read-Only Community Name  | The default name to identify the router with read only privileges is "public". This name can be changed to further identify the router from other network devices.                                       |
| Read-Write Community Name | The default name to identify the router with read and write privileges is "private". This name can be changed to further identify the router from other network devices.                                 |
| Download MIB File         | Use the download link to obtain a copy of the Management Information Base (MIB) file for the 4G100W. This file contains all the available SNMP identifying objects for each module that the 4G100W uses. |
| Trap Destination          | The destination IP address or hostname for traps to be sent.                                                                                                    |
| Heartbeat Interval        | The period at which heartbeat notifications are generated.                                                                                                    |
| Trap Persistence Time     | Specifies the length of time in seconds that a trap remains persistent.                                                                                                    |
| Trap Retransmission Time  | The number of seconds to wait before a trap is retransmitted.                                                                                                    |

Table 20: Advanced View - Services - SNMP Settings

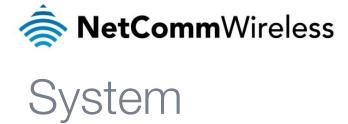

## Log

The Log page is used to download or display the current System Log of the router.

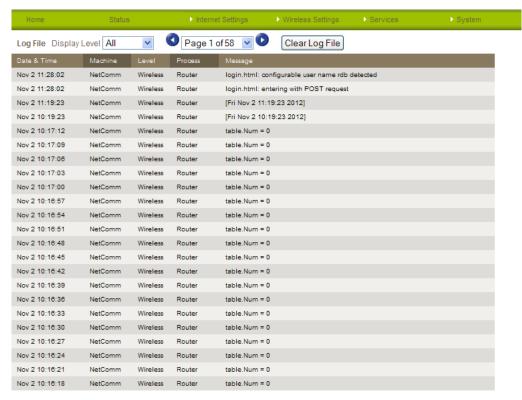

Download Log File

The System Log helps you to troubleshoot any issues you may be experiencing with your router. Selecting the appropriate logging level will show you either informational messages about your router or every message produced when "All" is selected.

| ITEM    | DEFINITION                                                           |
|---------|----------------------------------------------------------------------|
| All     | Display all system log messages.                                     |
| Debug   | Show extended system log messages with full debugging level details. |
| Info    | Show informational messages only.                                    |
| Notice  | Show normal system logging information.                              |
| Warning | Show warning messages only.                                          |
| Error   | Show error condition messages only.                                  |

You can also download the current System Log to your computer for off-line viewing. To do this, click the "Download Log File" link at the bottom of the page.

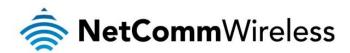

#### Settings

The settings page is used to backup or restore the router's configuration or to reset it to factory default settings.

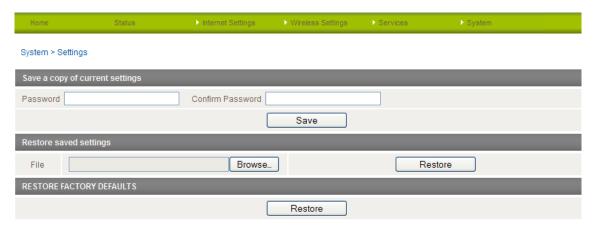

Figure 38 - Load / Save Configuration Page

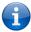

Note: In order to perform an update, you must be logged into the router as the root user

#### Saving a copy of the router's configuration:

1. Key in the root manager Password and click the Save button.

This will download a copy of the current settings from the router to your PC.

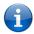

Note: The following conditions apply:

- It is NOT possible to edit the contents of the file downloaded; if you modify the contents of the configuration file in any way you will not be able to restore it later.
- You may change the name of the file if you wish but the filename extension must remain ".cfg"

#### Restoring a copy of the router's configuration:

- 1. Click the Browse button.
- 2. Select the configuration file you wish to restore the router settings to.
- 3. Click the Restore button.

#### Restoring the router's configuration to factory default settings:

Click Restore to restore the factory default configuration.

The router will then restart with the factory default configuration loaded.

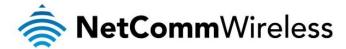

#### **Update Firmware**

This page allows you to upgrade the 4G100W 4G LTE WiFi Router's internal software.

To upgrade the firmware of your 4G100W 4G LTE WiFi Router, you need to download the upgrade image file to your local hard disk, and then click the **Browse** button and navigate to the location of the firmware file on your computer.

Once you have selected the new firmware file, click Apply to start the upgrade process.

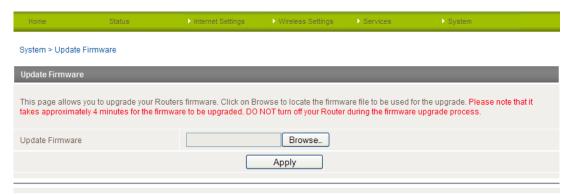

Figure 39 - Advanced View - Firmware Update

The upgrade process takes several minutes. During the firmware upgrade process, all the lights on the front of the 4G100W 4G LTE WiFi Router will flash.

Do not interrupt the power supply during the upgrade process.

Once completed, follow the on-screen prompts and your 4G100W 4G LTE WiFi Router will restart.

After a firmware upgrade it is important to perform a factory reset to so that the firmware loads correctly onto the router. To do this select the Restore button from the **System > Settings** router page.

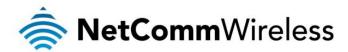

#### Administration

The Administration page is used to enable or disable remote administration and set the username / password required to access the 4G100W 4G LTE WiFi Router remotely.

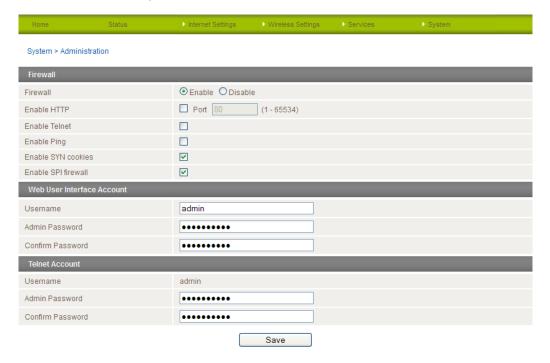

Figure 40 - Administration Configuration Items

| OPTION                              | DEFINITION                                                                                                    |  |  |
|-------------------------------------|----------------------------------------------------------------------------------------------------|--|--|
| Firewall                            | DEFINITION                                                                                                    |  |  |
| Firewall                            | Select to enable or disable the router's firewall.                                                                                  |  |  |
| Enable HTTP (Remote Administration) | Enable or disable remote HTTP access to the router. You can also set the port you would like remote HTTP access to be available on. |  |  |
| Enable Telnet                       | Tick to enable the Telnet service through the router.                                                                               |  |  |
| Enable Ping                         | Tick to enable the ICMP service through the router.                                                                                 |  |  |
| Enable SYN cookies                  | Tick to enable SYN cookies. SYN cookies are useful in protecting against SYN flood attacks.                                         |  |  |
| Enable SPI firewall                 | Tick to enable the stateful packet inspection firewall.                                                                             |  |  |
| Web User Interface Acco             | Web User Interface Account                                                                                                    |  |  |
| Username                            | This field shows the administrator user name currently set on the router.                                                           |  |  |
| Admin Password                      | Enter the new password for the Admin account.                                                                                       |  |  |
| Confirm Password                    | Re-enter the new password for the Admin account.                                                                                    |  |  |
| Telnet Account                      |                                                                                                    |  |  |
| Username                            | The telnet username is <b>admin</b> and can't be changed.                                                                           |  |  |
| Admin Password                      | Enter the desired admin password.                                                                                                   |  |  |
| Confirm Password                    | Enter the desired admin password again for confirmation.                                                                            |  |  |

Table 22 - Administration Configuration Items

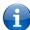

Note: The password will only be changed two matching passwords are entered. It is not necessary to change the password if you are only changing the incoming port number.

To access the router's configuration pages remotely from a remote computer, perform the following steps:

- 1. Open a new browser window (e.g. Internet Explorer, Firefox, Safari).
- 2. Ensure the mobile broadband connection you are using assigns a Public IP Address to the WAN interface. Contact your mobile broadband provider for further details.
- 3. In the address bar, enter the router's WAN IP address and assigned port number, e.g. "10.10.10.10:8080" and press the enter key.

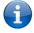

Note: You can find the router's WAN IP address by clicking on the "Status" menu. The Local field in the MBB section shows the router's WAN IP address.

4. Type **admin** in the Username and **admin** in the Password fields unless you have changed the administration password. Then click on the **Submit** button.

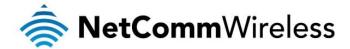

## System Configuration

The System configuration page is used to specify an external syslog server address and port number.

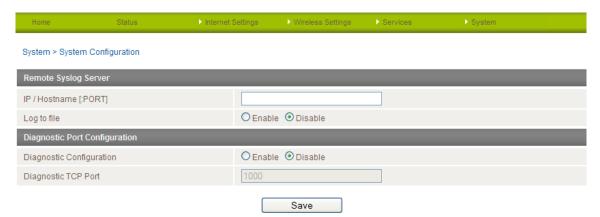

Figure 41 - System Configuration Items

| OPTION                   | DEFINITION                                                                                                    |
|--------------------------|----------------------------------------------------------------------------------------------------|
| IP / Hostname [:PORT]    | The IP address and port of the external syslog server you would like logging information regarding the router and its associated services sent to. |
| Diagnostic configuration | Use this field to enable or disable diagnostic port configuration settings.                                                                        |
| Diagnostic TCP Port      | Enter the port number to use when sending the diagnostic logs.                                                                                     |

Table 23 - System Configuration Items

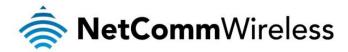

#### Statistics

This page allows you to view the LAN, WAN and wireless statistics of your 4G100W.

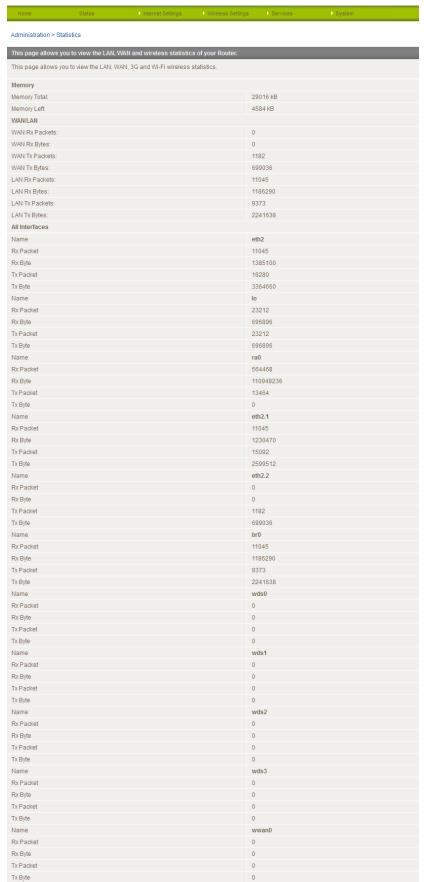

Figure 42 - System - Statistics

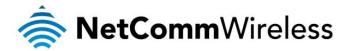

#### Logoff

The logoff item will log you out of your web configuration session.

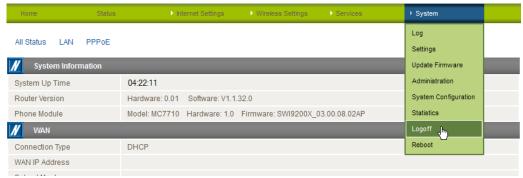

Figure 43 - Logoff

#### Reboot

The reboot item will reboot the router. This can be useful if you have made configuration changes you want to implement or want to restart the router.

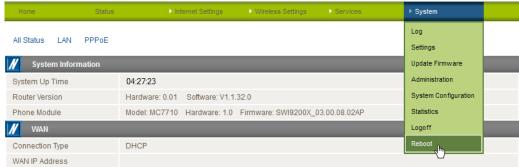

Figure 44 - Reboot Router

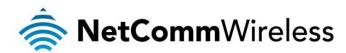

# Additional Product Information

# Accessing a connected USB drive

USB drives connected to one of the 4G100W's USB ports may be accessed over the network.

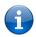

Note: The 4G100W supports reading and writing to FAT32 and NTFS formatted drives only.

To access a USB drive connected to the 4G100W:

- 1. Open Windows Explorer and in the address bar, type \\\\192.168.20.1 then press Enter. If you have changed the IP address of the router, replace the default IP address with the one you configured for the router.
- The Windows Explorer window changes to show a list of attached devices. The screenshot below shows a connected drive listed as "Disk A".

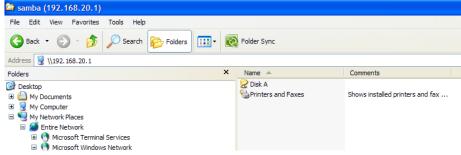

Figure 45 - List of attached devices

3. To access the files stored on the drive, double click on the "Disk A" link. The files on the drive are displayed.

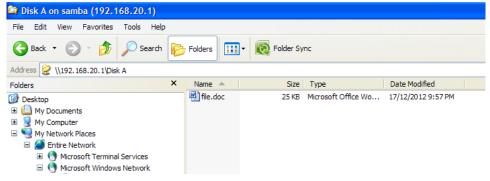

Figure 46 - Flles stored on USB disk

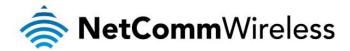

4. For future easy access, map the network drive and assign it a drive letter on your computer by right-clicking on "Disk A" from the folders panel on the left and then selecting **Map Network Drive...**.

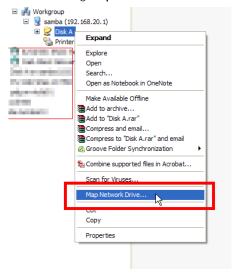

Figure 47 - Map Network Drive link

5. Select a letter to assign the drive and ensure that **Reconnect at logon** is selected so that after your computer has been restarted, your drive will still be available. Click **Finish**.

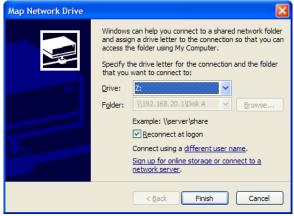

Figure 48 - Map Network Drive

6. The attached drive is mounted each time Windows starts with the selected drive letter.

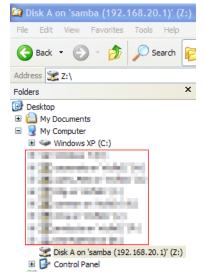

Figure 49 - Assigned drive letter in Windows Explorer

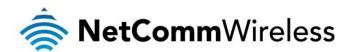

# Technical Data

The following table lists the hardware specifications of the 4G100W 4G LTE WiFi Router.

| FEATURE                 | SPECIFICATION                                                                          |
|-------------------------|----------------------------------------------------------------------------------------|
|                         | 4G100W-01 - Band 4 (AWS 1700/2100), Band 17 (700)                                      |
| LTE bands               | 4G100W-02 - Band 1 (2100), Band 3 (1800), Band 7 (2600), Band 8 (900), Band 20 (DD800) |
|                         | 4G100W-03 - Band 13 (700)                                                              |
|                         | 4G100W-01 - Band 1 (2100), Band 2 (1900), Band 5 (850), Band 6 (800)                   |
| UMTS bands              | 4G100W-02 - Band 1 (2100), Band 8 (900)                                                |
|                         | 4G100W-03 - Band 1 (2100), Band 2 (1900), Band 5 (850), Band 8 (900)                   |
| Maximum Data Throughput | LTE FDD Cat 3 (DL 100Mbps / UL 50Mbps)                                                 |
|                         | DC-HSPA+ Up to 42 Mbps downlink, Up to 5.67 Mbps uplink                                |
| Connectivity            | WWAN x 1, 10/100 Ethernet LAN x 3, 10/100/1000 Ethernet LAN/WAN x 1, WLAN              |
| Antenna connector       | Internal 4G Antennas x2                                                                |
|                         | External MS-147 switching antenna connectors                                           |
| LED Indicators          | Power, Signal(4G), 4G Signal Strength, WiFi, WWW, LAN, LAN/WAN                         |
| Operating Temperature   | 0 ~ 50 degrees Celsius (operating temperature)                                         |
| Power input             | 100-240VAC to 12VDC - 1.5A                                                             |
| Dimensions & Weight     | 203 mm (L) x 170 mm (H) x 36 mm (W)                                                    |
|                         | 488 grams                                                                              |

Table 24 - Technical Specifications for the 4G100W 4G LTE WiFi Router

# **Electrical Specifications**

A suitable power supply is available on request or via direct purchase from the NetComm Wireless Online shop. It is recommended that the 4G100W 4G LTE WiFi Router be powered using the 12VDC/1.5A power supply which is included with the device.

# Environmental Specifications / Tolerances

The 4G100W 4G LTE WiFi Router is able to operate over a wide variety of temperatures from 0°C ~ 50°C (ambient).

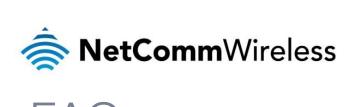

1. Does the NetComm 3G/4G 4G100W Router require any configuration out of the box?

For most customers, the NetComm 4G100W Router is a plug and play device. Plug the device into an electrical outlet and once the status indicator lights are on, plug in your LAN cable for data connectivity. For WiFi connectivity the SSID (Service Set Identifier) and wireless network key (password) are located on the bottom of the device. If you would like to customize your settings you can enter 192.168.20.1 into your Web browser to access the Management Console and device settings.

2. I cannot seem to access the web page interface.

The default IP address of the unit is 192.168.20.1, so first try to open a web browser to this address. Ensure you have an Ethernet cable connected from one of the LAN ports on the router to the Ethernet port on your computer. Also check that your laptop/ PC is on the same subnet as the router's Ethernet port.

3. The router was connected but I cannot get back online.

You may need to enable the periodic ping timer using the System Monitor Link from the Management Console. This ensures that if the connection drops (i.e. outage on the network) the router will reboot after a specified number of failed pings and then force a re-connect. Setting the timer to around 15 minutes should be sufficient.

Please note: The traffic generated by the periodic ping feature is counted as chargeable usage, please keep this in mind when selecting how often to ping.

4. The router is rebooting frequently.

Check the System Monitor link in the Administration menu on the management console to check whether the Periodic Reset timeout is set to something other than 0. If it is set to 1 this means the unit will reboot every minute regardless of what happens. Reset it to 0 if you do not need to use this feature or select a higher value if you don't want the router to reboot so often.

5. The router has a current connection but I cannot access the internet.

Check that DNS Proxy is enabled by clicking on the LAN link on the Internet Settings interface. Make sure that the DHCP DNS server address 1 IP address is set to the same address as that of the Ethernet port.

6. I cannot seem to get a 4G WAN connection.

Click on the MBB Internet Settings link on the webpage interface and check that the correct APN settings are entered.

- Also check that the username and password credentials are correct if the APN in use requires these details.
- Make sure that Auto Connect is enabled on the MBB Profile Settings section on the Internet Settings page.
- Check you have suitable 4G signal strength and that your SIM is active and does not require a PIN code to be entered.
- 7. The SIM status indicates that the SIM is "not installed or reboot required" on the home page of the router.

If a SIM is installed correctly this may indicate that the SIM has been removed or inserted whilst the unit is powered up. In this case you must reboot the unit. Selecting the Reboot option from the System menu will reboot the router.

4G LTE WiFi Router YMI N4G100W

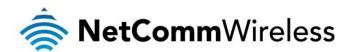

8. Is the NetComm 4G LTE WiFi Router secure; can other people access my wireless network?

The NetComm 4G LTE WiFi Router comes configured with WPA2-PSK WiFi security enabled. When accessing the router interface for the first time, type 192.168.20.1 into the address bar of a web browser, and configure the wireless security settings of the router (please see the Quick Start Guide for more information on connecting your data devices to the NetComm router). Only people you allow will be able to connect to the NetComm router ensuring your connection is secure and safe.

9. Can I change the name and password of my wireless network?

Yes. You can change your NetComm router settings from the router's user interface by typing 192.168.20.1 into the address bar of your Web browser. The SSID (Service Set Identifier) or network name, security standards (WPA, WPA2, WEP) and your WiFi password can each be customised to suit your requirements.

10. How do I share my Internet connection, using the NetComm router, with other users?

Provide any users with whom you wish to share your WiFi Internet connection, the SSID (Service Set Identifier) and WiFi network password for your 4G100W 4G LTE WiFi Router. Each user will need to select the 4G100W 4G LTE WiFi Router SSID, on their WiFi enabled computer or device and enter the network password you provide.

11. What is the difference between upload and download speeds and why do they differ?

Uploading is when you send information (e.g. emails) from your computer and downloading is when you receive information via the Internet. The speeds at which upload and download operate depend on the way you use the Internet, the size of files you send and receive, the network capability and current network traffic.

12. Do I need to attach an antenna on this device?

No. Your NetComm router comes equipped with an internal WiFi antenna.

13. I have lost the security card that came with the setup instructions. What can I do?

If you have lost your security card, and forgotten the wireless security details (SSID and WiFi network password), check that there is a label stuck to the base of your 4G100W 4G LTE WiFi Router with all your original security details. If the label is unreadable or has been removed, the WiFi network password can be viewed/reset by logging in to the Management Console using an Ethernet Cable connected to the LAN port of the 4G100W 4G LTE WiFi Router.

14. I forgot my Management Console password. What can I do?

If you have forgotten your Management Console password and cannot access the Web user interface, you will need to reset your 4G100W 4G LTE WiFi Router back to factory default settings. To reset your device press and hold the reset button on the back of your 4G100W 4G LTE WiFi Router for 10-15 seconds. All the indicator lights on the unit will flash when your device has reset. After a reset, the default WiFi settings (SSID and WPA key) will match those found on the base of your 4G100W 4G LTE WiFi Router. (Note - this will also reset any custom settings and passwords you may have already set up).

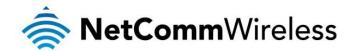

# Appendix A: Tables

| Table 1 - Document Revision History                                   | 2  |
|-----------------------------------------------------------------------|----|
| Table 2 - LED Indicators                                              | 6  |
| Table 3 - Rear Panel Ports                                            | 7  |
| Table 4 - Device Dimensions                                           | 8  |
| Table 5 - LAN Management Default Settings                             | 8  |
| Table 6 - WAN Port Default Settings                                   | 8  |
| Table 7 – WiFi Default Settings                                       | 8  |
| Table 8 - Web Interface Default Settings                              | 8  |
| Table 9 - Basic View - WiFi Settings                                  | 14 |
| Table 10 - Basic View - Internet Settings                             | 15 |
| Table 11 - Advanced View - Internet Settings                          | 17 |
| Table 12 - Advanced View – WWAN (3G/4G) - SIM Security                | 19 |
| Table 13 - Advanced View - LAN Settings                               | 20 |
| Table 14 - Advanced View - WAN Settings - Static IP                   | 23 |
| Table 15 - NAT Configuration Items                                    | 27 |
| Table 16: Advanced View - Services - Routing - Content Filtering      | 30 |
| Table 17 - Advanced View - WiFi Settings                              | 31 |
| Table 18 - WDS Access Point 1 Repeater Mode Settings                  | 35 |
| Table 19 - WPS Settings Description                                   | 36 |
| Table 20: Advanced View - Services - SNMP Settings                    | 41 |
| Table 21 - System Log Detail Levels                                   | 42 |
| Table 22 - Administration Configuration Items                         | 45 |
| Table 23 - System Configuration Items                                 | 46 |
| Table 24 - Technical Specifications for the 4G100W 4G LTF WiFi Router | 51 |

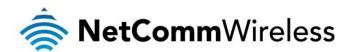

# Legal and Regulatory

# Intellectual Property Rights

All intellectual property rights (including copyright and trade mark rights) subsisting in, relating to or arising out this Manual are owned by and vest in NetComm Limited (ACN 002490486) (**NetComm**) (or its licensors). This Manual does not transfer any right, title or interest in NetComm's (or its licensors') intellectual property rights to you.

You are permitted to use this Manual for the sole purpose of using the NetComm product to which it relates. Otherwise no part of this Manual may be reproduced, stored in a retrieval system or transmitted in any form, by any means, be it electronic, mechanical, recording or otherwise, without the prior written permission of NetComm.

NetComm is a trademark of NetComm. All other trademarks are acknowledged to be the property of their respective owners.

### **Customer Information**

The Australian Communications & Media Authority (ACMA) requires you to be aware of the following information and warnings:

- 1. This unit may be connected to the Telecommunication Network through a line cord which meets the requirements of the AS/CA S008-2011 Standard.
- 2. This equipment has been tested and found to comply with the Standards for C-Tick and or A-Tick as set by the ACMA. These standards are designed to provide reasonable protection against harmful interference in a residential installation. This equipment generates, uses, and can radiate radio noise and, if not installed and used in accordance with the instructions detailed within this manual, may cause interference to radio communications. However, there is no guarantee that interference will not occur with the installation of this product in your home or office. If this equipment does cause some degree of interference to radio or television reception, which can be determined by turning the equipment off and on, we encourage the user to try to correct the interference by one or more of the following measures:
- 3. Change the direction or relocate the receiving antenna.
- 4. Increase the separation between this equipment and the receiver.
- 5. Connect the equipment to an alternate power outlet on a different power circuit from that to which the receiver/TV is connected.
- 6. Consult an experienced radio/TV technician for help.
- 7. The power supply that is provided with this unit is only intended for use with this product. Do not use this power supply with any other product or do not use any other power supply that is not approved for use with this product by NetComm. Failure to do so may cause damage to this product, fire or result in personal injury.

## Consumer Protection Laws

Australian and New Zealand consumer law in certain circumstances implies mandatory guarantees, conditions and warranties which cannot be excluded by NetComm and legislation of another country's Government may have a similar effect (together these are the **Consumer Protection Laws**). Any warranty or representation provided by NetComm is in addition to, and not in replacement of, your rights under such Consumer Protection Laws.

If you purchased our goods in Australia and you are a consumer, you are entitled to a replacement or refund for a major failure and for compensation for any other reasonably foreseeable loss or damage. You are also entitled to have the goods repaired or replaced if the goods fail to be of acceptable quality and the failure does not amount to a major failure. If you purchased our goods in New Zealand and are a consumer you will also be entitled to similar statutory guarantees.

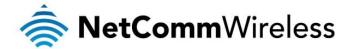

# **Product Warranty**

All NetComm products have a standard one (1) year warranty from date of purchase, however, some products have an extended warranty option (refer to packaging and the warranty card) (each a Product Warranty). To be eligible for the extended warranty option you must supply the requested warranty information to NetComm within 30 days of the original purchase by registering online via the NetComm Wireless web site at www.netcommwireless.com. For all Product Warranty claims you will require proof of purchase. All Product Warranties are in addition to your rights and remedies under applicable Consumer Protection Laws which cannot be excluded (see Section 3 above).

Subject to your rights and remedies under applicable Consumer Protection Laws which cannot be excluded (see Section 3 above), the Product Warranty is granted on the following conditions:

- 1. the Product Warranty extends to the original purchaser (you / the customer) and is not transferable;
- 2. the Product Warranty shall not apply to software programs, batteries, power supplies, cables or other accessories supplied in or with the product:
- 3. the customer complies with all of the terms of any relevant agreement with NetComm and any other reasonable requirements of NetComm including producing such evidence of purchase as NetComm may require;
- 4. the cost of transporting product to and from NetComm's nominated premises is your responsibility;
- 5. NetComm does not have any liability or responsibility under the Product Warranty where any cost, loss, injury or damage of any kind, whether direct, indirect, consequential, incidental or otherwise arises out of events beyond NetComm's reasonable control. This includes but is not limited to: acts of God, war, riot, embargoes, acts of civil or military authorities, fire, floods, electricity outages, lightning, power surges, or shortages of materials or labour; and
- 6. the customer is responsible for the security of their computer and network at all times. Security features may be disabled within the factory default settings. NetComm recommends that you enable these features to enhance your security.

Subject to your rights and remedies under applicable Consumer Protection Laws which cannot be excluded (see Section 3 above), the Product Warranty is automatically voided if:

- 1. you, or someone else, use the product, or attempt to use it, other than as specified by NetComm;
- 2. the fault or defect in your product is the result of a voltage surge subjected to the product either by the way of power supply or communication line, whether caused by thunderstorm activity or any other cause(s);
- 3. the fault is the result of accidental damage or damage in transit, including but not limited to liquid spillage;
- 4. your product has been used for any purposes other than that for which it is sold, or in any way other than in strict accordance with the user manual supplied;
- 5. your product has been repaired or modified or attempted to be repaired or modified, other than by a qualified person at a service centre authorised by NetComm; or
- 6. the serial number has been defaced or altered in any way or if the serial number plate has been removed.

# Limitation of Liability

This clause does not apply to New Zealand consumers.

Subject to your rights and remedies under applicable Consumer Protection Laws which cannot be excluded (see Section 3 above), NetComm accepts no liability or responsibility, for consequences arising from the use of this product. NetComm reserves the right to change the specifications and operating details of this product without notice.

If any law implies a guarantee, condition or warranty in respect of goods or services supplied, and NetComm's liability for breach of that condition or warranty may not be excluded but may be limited, then subject to your rights and remedies under any applicable Consumer Protection Laws which cannot be excluded, NetComm's liability for any breach of that guarantee, condition or warranty is limited to: (i) in the case of a supply of goods, NetComm doing any one or more of the following: replacing the goods or supplying equivalent goods; repairing the goods; paying the cost of replacing the goods or of acquiring equivalent goods; or paying the cost of having the goods repaired; or (ii) in the case of a supply of services, NetComm doing either or both of the following: supplying the services again; or paying the cost of having the services supplied again.

To the extent NetComm is unable to limit its liability as set out above, NetComm limits its liability to the extent such liability is lawfully able to be limited

4G LTE WiFi Router YMI N4G100W

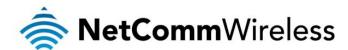

# FCC Regulations:

- This device complies with part 15 of the FCC Rules. Operation is subject to the following two conditions: (1) This device may not cause harmful interference, and (2) this device must accept any interference received, including interference that may cause undesired operation.
- This device has been tested and found to comply with the limits for a Class B digital device, pursuant to Part 15 of the FCC Rules. These limits are designed to provide reasonable protection against harmful interference in a residential installation. This equipment generates, uses and can radiated radio frequency energy and, if not installed and used in accordance with the instructions, may cause harmful interference to radio communications. However, there is no guarantee that interference will not occur in a particular installation If this equipment does cause harmful interference to radio or television reception, which can be determined by turning the equipment off and on, the user is encouraged to try to correct the interference by one or more of the following measures:
  - Reorient or relocate the receiving antenna.
  - Increase the separation between the equipment and receiver.
  - Connect the equipment into an outlet on a circuit different from that to which the receiver is connected.
  - Consult the dealer or an experienced radio/TV technician for help.

Changes or modifications not expressly approved by the party responsible for compliance could void the user's authority to operate the equipment.

# RF Exposure Information

This device meets the government's requirements for exposure to radio waves.

This device is designed and manufactured not to exceed the emission limits for exposure to radio frequency (RF) energy set by the Federal Communications Commission of the U.S. Government.

This device complies with FCC radiation exposure limits set forth for an uncontrolled environment. In order to avoid the possibility of exceeding the FCC radio frequency exposure limits, human proximity to the antenna shall not be less than 20cm (8 inches) during normal operation.

# IC Regulations:

This device complies with Industry Canada license-exempt RSS standard(s). Operation is subject to the following two conditions:

- (1) this device may not cause interference, and
- (2) this device must accept any interference, including interference that may cause undesired operation of the device.

Le présent appareil est conforme aux CNR d'Industrie Canada applicables aux appareils radio exempts de licence. L'exploitation est autorisée aux deux conditions suivantes:

- (1) l'appareil ne doit pas produire de brouillage, et
- (2) l'utilisateur de l'appareil doit accepter tout brouillage radioélectrique subi, même si le brouillage est susceptible d'en compromettre le fonctionnement."

This Class B digital apparatus complies with Canadian ICES-003.

Cet appareil numérique de la classe B est conforme à la norme NMB-003 du Canada.

IC Radiation Exposure Statement:

This equipment complies with IC RSS-102 radiation exposure limits set forth for an uncontrolled environment. This equipment should be installed and operated with minimum distance 20cm between the radiator & your body.

The County Code Selection feature is disabled for products marketed in the US/Canada.

For product available in the USA/ Canada markets, only channel 1~11 can be operated. Selection of other channels is not possible.

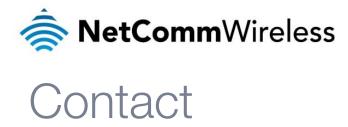

Address: NetComm Wireless Limited 18-20 Orion Road, Lane Cove NSW 2066 Sydney, Australia

ABN: 85 002 490 486

Website: www.netcommwireless.com

Phone: +61(0)2 9424 2070 Fax: +61(0)2 9424 2010

Email: <a href="mailto:sales@netcommwireless.com">sales@netcommwireless.com</a>; <a href="mailto:techsupport@netcommwireless.com">techsupport@netcommwireless.com</a>;

YMLN4G100W 4G LTE WiFi Router www.netcommwireless.com

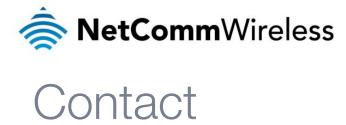

Address: NETCOMM LIMITED Head Office PO Box 1200, Lane Cove NSW 2066 Australia P: +61(0)2 9424 2070 F: +61(0)2 9424 2010

E: sales@netcomm.com.au W: www.netcomm.com